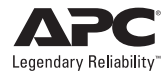

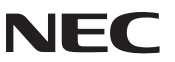

※ **Windows** 環境にて、本 **UPS**(**Smart-UPS500J**)を使用し、**PowerChute Business Edition** エージェントをインストールすると、**UPS** の自動検出におい て、「**PowerChute Business Edition** はこの機種の **UPS** をサポートしていませ ん」というメッセージが表示され、インストールが終了します。本 **UPS** は自動検 出を行わず、手動で設定してください。

# **NEC Express5800 シリーズ**

**PowerChute**<sup>®</sup> Business Edition v.7.0

**インストールガイド**

## **ごあいさつ**

本ガイドは、PowerChute® Business Edition v.7.0、および関連製品やインストール 方法について説明しています。『PowerChute® Business Edition v.7.0』をご使用に なる前に必ずお読みください。

Windows<sup>®</sup> は米国 Microsoft Corporation の米国およびその他の国における登録商 標です。

Smart-UPS<sup>®</sup>、PowerChute<sup>®</sup> は American Power Conversion Corporation の登録 商標です。

Linux は , Linus Torvalds の米国およびその他の国における登録商標または商標です。

Red Hat<sup>®</sup> は、Red Hat, Inc. の登録商標です。

その他の会社および製品の名称は、総てそれぞれの所有する登録商標または商標で す。

# **インストールガイド** :

### **PowerChute<sup>®</sup> Business Edition v.7.0**

American Power Conversion Corporation -- ソフトウェア使用許諾契約書

本ソフトウェア使用許諾契約書の翻訳は、ユーザの便宜のみを目的として提供されています。 詳細は、下記のセクション 11 を参照してください。

本ソフトウェア使用許諾契約書 ( 以後「契約書」) は、「ライセンサー」である American Power Conversion Corporation( 以後「APC」) およびユーザ ( 以後「お客様」) の間で結ばれた法律 上の契約であり、本契約書が付属している APC ソフトウェアに関するものです。

注釈 : 本ソフトウェア製品のボタンラベルが「同意します」と異なる場合 (「はい」など )、「同 意します」に読み替えてください :

「I agree( 同意します )」ボタンをクリックする、またはダウンロード、インストール、ロード、 コピー等の方法でソフトウェアを使用することにより、ユーザは次のいずれかの意思表示をし たことになります。

\* ユーザは、お客様 ( ユーザが代表となることを許可された法人 ) の代表としてこれらの条件を 承諾する権限を得ている。

\* ユーザは、お客様として本契約書の条件に従い個人的に契約する意思がある。

ユーザが代表となることを許可された法人の代表者としてこれらの条件を承諾した場合、ユー ザはその法人の代表としてのみ本ソフトウェアを使用できます。個人的に契約した場合、本ソ フトウェアの使用はユーザ個人での使用に限られます。

注釈 : 本ソフトウェア製品のボタンラベルが「同意しません」と異なる場合 (「いいえ」など )、 「同意しません」と読み替えてください

ユーザが企業またはその他の法人の代表としてこれらの条件を承諾する権限を得ていない、も しくは個人的に契約する意思がない場合、APC は本ソフトウェアをライセンスいたしませんの で、「同意しません」ボタンをクリックしてください。

本契約書の条件に違反して本ソフトウェアをインストールまたは使用すると、米国著作権法お よび国際条約に違反することになります。

APC ソフトウェアにサードパーティ製ソフトウェアが付属している場合、当該サードパーティ 製ソフトウェアは本ライセンス契約条件の対象外となります。当該サードパーティ製ソフト ウェアのライセンス契約が、当該ソフトウェアに関するお客様およびライセンサーの責任を規 定します。

#### 1. ライセンスの許可

これにより、APC は本契約書の条件に従って本ソフトウェアの使用に関する非独占的、譲渡不 可能なライセンスを許可し、お客様はそのライセンスを受諾することに同意します。本ソフト ウェアは、APC またはそのサプライヤが所有し、著作権を保有しています。お客様のライセン スはソフトウェアの所有権または権限を付与するものではなく、本ソフトウェアにおける権利 を販売するものでもありません。APC は、本ソフトウェアおよびすべての修正に関する所有権 および権限をすべて保持しています。

お客様が貸与、リース、先取特権の付与、またはその他の方法で本ソフトウェアに対する権利 を譲渡することは禁止されています。また、お客様がソフトウェア内の商標、ロゴ、著作権等 の所有権表示、銘板、シンボル、またはラベルを除去し、改変することも禁止されています。

#### 2. 使用権

本ソフトウェアは、本契約書の本「使用権」セクション、または関連した送り状に記載された 人数のユーザによる使用、または記載された台数のサーバまたはワークステーション上での使 用 ( あるいはその両方 ) に関してのみライセンスされます。

お客様は、本ソフトウェアを次のいずれかの方法で使用できます。

\* APC UPS を電源とする単一のファイルサーバ上で、その単一のファイルサーバに接続された コンピュータおよび関連周辺装置にサービスを提供する目的での使用

\* 同一 APC UPS を電源とする 1 台または複数台のコンピュータ上での使用

\* Web サーバをサポートする目的での使用 (Web サーバは、1 つまたは複数のネットワーク上 に存在する不定台数のワークステーションまたはコンピュータに制限なく接続できます )

#### 3. 複製権

お客様は、次の目的に限り、本ソフトウェアのコピーを作成できます。

\* お客様は、保存またはバックアップの目的で本ソフトウェアのコピーを 1 部作成できます。 \* お客様は、本契約書、または本ソフトウェアに付属のドキュメンテーション ( あるいはその 両方 ) の記述に従って、認可および意図された方法で本ソフトウェアを使用するために必要な 場合に限り、本ソフトウェアおよびドキュメンテーションの追加コピーを作成できます。お客 様は、次の目的に限り、本ソフトウェアのコピーを作成できます。

すべてのコピー ( 保存用コピーを含む ) には、APC 著作権表示、およびライセンスされたソフ トウェアに付属しているその他の所有権表示が含まれている必要があり、また本契約書の条件 に完全に従っている必要があります。

お客様は、本ソフトウェアを再配布してはならず、また再配布の目的でコピーを作成してはな りません。

#### 4. 制限事項

お客様は、次のことを行ってはなりません。

\* 逆アセンブル、逆コンパイル、またはその他の方法で本ソフトウェアからソースコードの生 成を試みること。

\* 本ソフトウェア、または本ソフトウェアの任意の部分をもとに、模倣物を作成すること。

\* 事前の書面による APC の承諾なしに、本ソフトウェアまたはそのドキュメンテーションを ローカライズまたは翻訳すること。

\* 事前の書面による APC の承諾なしに、本ソフトウェアに対して実行したベンチマークテスト の結果を第三者に公開または提供すること。

#### 5. 本契約の期間および終了

本ライセンスは、お客様が本契約に従って本ソフトウェアを使用する限り継続するものとしま す。お客様が義務のいずれかに違反した場合、本ライセンスは終了するものとし、APC による 通告および要求に応じて、お客様は本ソフトウェアのコピーすべてと、本ソフトウェア用に提 供された、または本ソフトウェアに付属していた資料すべてを破棄または返却することに同意 するものとします。お客様は、本ソフトウェアおよびドキュメンテーションのコピーすべてを APC に返却することによって、本契約を終了できます。

#### 6. 限定保証

APC 限定保証は、お客様が本ソフトウェアを受け取った時点から 90 日間適用されます。 APC は、限定保証期間中に、本ソフトウェアが付属のソフトウェアユーザドキュメンテーショ ンに記載されているとおりに機能すること、および通常の適切かつ意図された使用条件では、 本ソフトウェアが収録されている媒体の材料および品質に欠陥がないことを保証します。 本保証は、次の場合には適用されません。

\* 本ソフトウェアが、ドキュメンテーションに指定されたもの以外のマシン、または指定され たバージョン以外のオペレーティングシステム上で使用された場合。

\* 本ソフトウェアが、誤用、過失、事故、またはドキュメンテーションに指定された条件を超 える環境条件にさらされたことにより、損傷を受けた場合。

\* APC が提供する修正プログラムの一部を適用していないバージョンのソフトウェアを使用し た場合。

\* ソフトウェアが改造された場合。

APC は、ソフトウェアが中断またはエラーなしに使用できること、およびプログラムエラーが 修正されることを保証しません。

本保証において APC が負う義務、およびお客様が受けられる補償は、APC の判断に基づく、ソ フトウェア全体または一部の修理または交換、または支払われたライセンス料金の払い戻しの みです。本限定保証は、APC が 90 日の保証期間中に書面による通告を受け取った場合にのみ 有効です。

#### 7. 保証および義務の制限

本契約書のセクション 6「限定保証」に明示的に規定されたものを除き、以下の制限がありま す。(i)APC は本ソフトウェアに関し、お客様または第三者に対して、過失に関する義務を含む いかなる義務も負いません。(ii) 明示的なもの、暗黙的なもの、法律上のもの、本契約書のその 他の規定にあるもの、もしくはその他の連絡手段にあるものを問わず、APC は一切の保証を行 わず、お客様は一切の保証を受けません。(iii)APC は、商品性、特定目的に対する適合性、権 限、特許権無侵害を含む、いかなる保証も行いません。

APC は、いかなる場合においても、派生的損害、間接的損害、特別損害、複合損害、または付 随的損害に関して一切責任を負わないものとします。たとえ APC がかかる損害の可能性に関し て知らされていた場合でも同様です。

国または地域によっては、暗黙的保証の除外、または付随的あるいは派生的な損害の制限が許 可されていないため、前述の制限または除外が適用されない場合があります。ただし、該当す る法律によって許可されたすべての範囲で、法律上必須の保証 ( 存在する場合 ) の有効期間は、 90 日の保証期間に制限されます。

APC のディーラ、代理店、従業員、お客様は、本限定保証を変更、拡張、追加することを許可 されていません。本ソフトウェアに関連した請求に対する、お客様への APC の累積負担は、お 客様が本ソフトウェアに対して APC に支払ったライセンス料金すべての合計額を超えないも のとし、またライセンス料金が不要であった場合は、ソフトウェアの交換を超えないものとし ます。

8. 危険な状況、リスクの高い状況、または人命に関わる状況における無保証

本ソフトウェアはフォールトトレラントではなく、安全の保証された動作を必要とする危険な 環境 ( ソフトウェアの障害が、死亡、けが、または重大な物理的損害、環境汚染に直接つなが る原子力施設、航空機のナビゲーションシステムまたは通信システム、航空交通管制、直接生 命維持装置、兵器システム等の操作 ) での制御機器として使用または再販売するために設計ま たは製造されておらず、そのような目的のものではありません。したがって、APC およびその サプライヤは、このような危険な活動、リスクの高い活動、または人命に関わる活動に対する 明示または暗黙の適合性の保証を一切行いません。

#### 9. カスタマサポートに関連した技術情報の使用

お客様は、技術 / カスタマサポートサービスを受けている間にお客様が提供した技術情報を、 APC が使用することに同意するものとします。APC は、かかる情報を自社の業務上の目的 ( 製 品のサポートや開発等 ) に利用できますが、お客様の身元が分かるような形態でかかる情報を 使用しないことに同意します。

#### 10. 譲渡に関する制限

本契約書、本契約書のもとで許可されるライセンス、本ソフトウェア、および本ソフトウェア に対するすべての修正は、事前の書面による APC の承諾がなければ、譲り受けることも、いか なる方法で譲渡することもできません。

#### 11. 契約書の言語および地域

本契約書の原典は英語で書かれています。本書の関係者は、別の法律または裁判所を規定する 可能性のある規則、法律、または規制の適用、または英語以外で書かれた本契約書を所持する ことを要求しないものとします。本契約書を英語以外の言語に翻訳したものは、お客様の便宜 のみを目的として提供されるものであり、本契約書の法的拘束力を持つ版ではありません。 本契約書の条件は、米国マサチューセッツ州の法律に準拠して解釈され、当州の法の抵触に関 する原則、または法律の選択には効力を及ぼしません。APC とお客様は、物品の国際売買契約 に関する国連協定 (United Nations Convention on Contracts for the International Sale of Goods) を本契約書に適用しないものとします。

#### 12. 米国政府の制限された権利の説明

本ソフトウェアおよびドキュメンテーションは、「商業用品目」(48 C.F.R. 2.101(1995 年 10 月 ) で定義されている用語に従う ) であり、「商業用コンピュータソフトウェア」および「商業用 コンピュータソフトウェアドキュメンテーション」(48 C.F.R. 227.7202-1、227.7202-3、お よび 227.7202-4(1995 年 6 月 ) で使用されている用語に従う ) で構成されます。お客様が米国 政府、またはその機関または省である場合、本ソフトウェアおよびドキュメンテーションは商 業用品目としてのみライセンスされ、本契約書の条件に準ずる他のすべてのエンドユーザに対 して許可される権利だけが与えられます。ライセンサーは、American Power Conversion Corporation, P.0. Box 278, 132 Fairgrounds Rd., West Kingston, RI 02892, U.S.A. です。

#### 13. 輸出規制

本ソフトウェア、またはその基礎となる情報または技術は、次のいずれに対しても、ダウンロー ド等の方法により再輸出することはできません。

\* 米国が通商禁止品目を指定している対象国 ( あるいは国民または在住者 )

\* 米国財務省の特別指定国民 (Specially Designated Nationals) リストに記載されている者

\* 米国商務省の発注拒絶表 (Table of Denial Orders) に記載されている者

本ソフトウェアのダウンロードまたは使用により、お客様は前述のことに同意したものとし、 お客様がかかる国に所在しないこと、かかる国の管理下にないこと、かかる国の国民または在 住者でないこと、かかるリストに記載されていないことを保証するものとします。

お客様は、本ソフトウェアの輸出入または使用に影響する可能性のある、地域の法律を遵守す る義務があり、本ライセンスを実施可能にするために当該法律が要求する規制や登録手順を遵 守していることを意思表示したものとします。

### ライセンスおよび商標

APC のロゴ、APC 、Back-UPS 、Back-UPS Pro 、FlexEvent 、Matrix-UPS 、Measure-UPS 、 Power Array 、PowerChute 、PowerStack 、PowerXtend 、Share-UPS 、SmartBoost 、 SmartCell 、SmartTrim 、Smart-UPS 、および Symmetra は、American Power Conversion Corporation の商標または登録商標です。

他の商標、製品、および企業名は、それぞれの企業が保有し、ここでは参照用としてのみ用い られています。

### AMERICAN POWER CONVERSION CORPORATION

あいしゃ あいしゃ あいしゃ あいしゃ 日本 こうしゃ 日本 おおし しょうかい

132 Fairgrounds Road P.O. Box 278 West Kingston, RI 02892 United States of America

 $= 141 - 0031$ 東京都品川区西五反田 2-30-4 BR 五反田 7 階

Telephone: 401-789-5735 Toll Free (US and Canada): 800 800 4272

電話 : 03-5434-2021 Fax: 03-5434-2022.

# **目次**

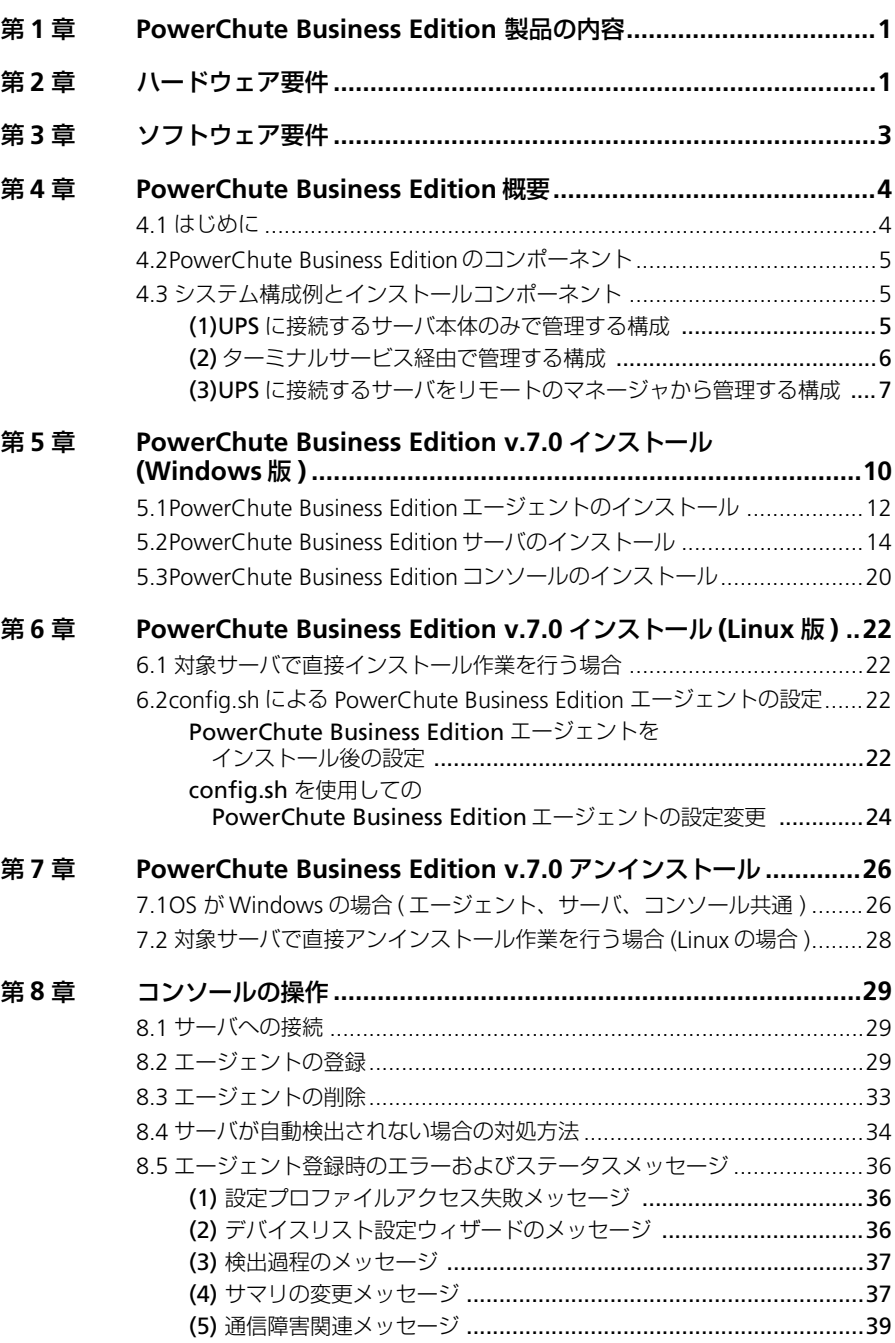

**Service Control** 

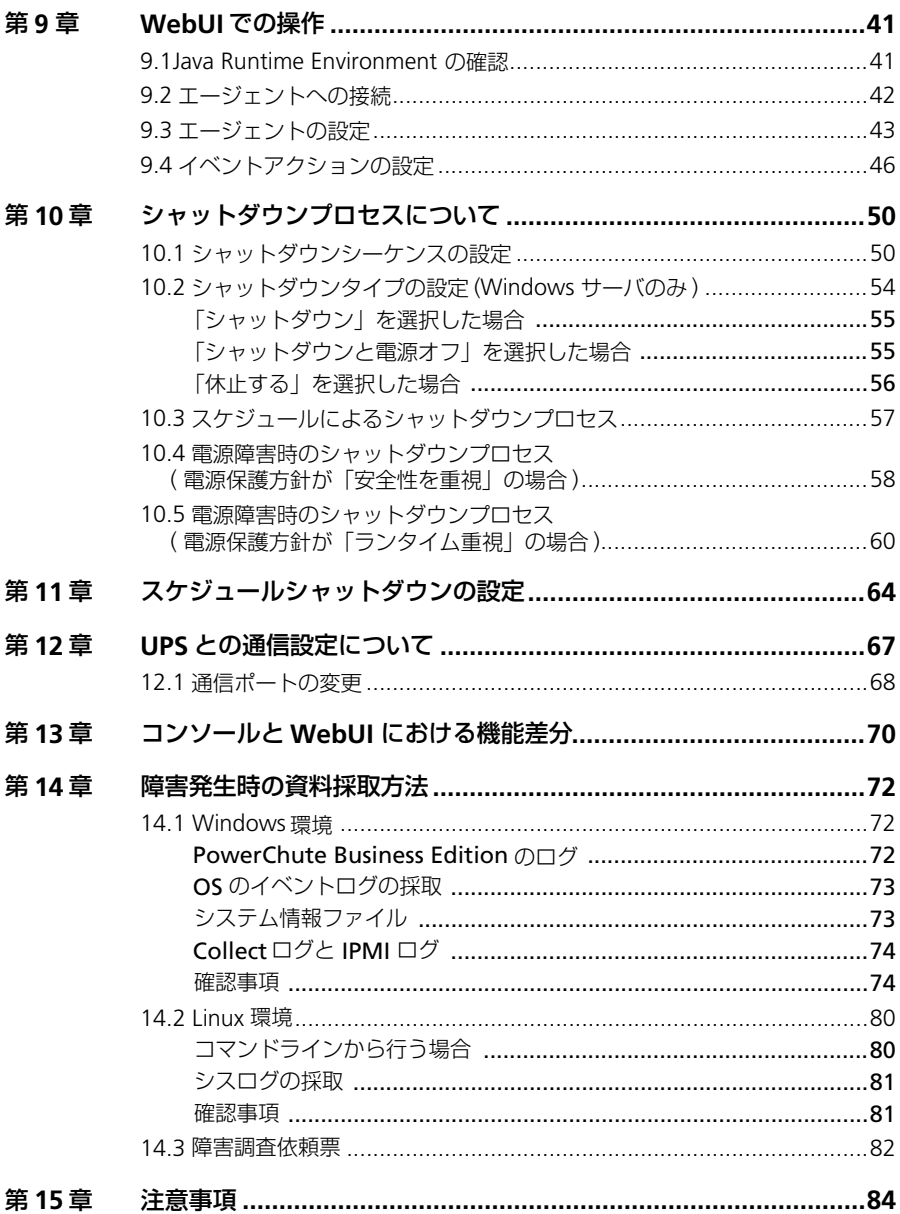

# **1 PowerChute Business Edition 製品の内容**

PowerChute Business Edition の製品内容は次の通りです。添付品が全てそろってい るかどうか、確認してください。

- PowerChute Business Edition v.7.0 (CD-ROM 媒体)
- インストールガイド (本書)
- リリースノート
- インタフェースケーブル (940-0024C)

注意 **:** インストール **CD-ROM** 媒体内には「**Solaris**」用のインストールモジュール も含まれていますが、**Solaris** の機能はサポートしていません。

### **ユーザーズガイドについて**

ユーザーズガイドは、HTML 形式のオンラインヘルプ ( コンパイル済み HTML ファ イル ) が用意されています。HTML 形式のオンラインヘルプを参照するには、以下の いずれかの方法にて参照してください。

- PowerChute Business Editionの各 GUI 上の「ヘルプ ]ボタンをクリックする。
- PowerChute Business Edition コンソール画面の [ ヘルプ ] → [ 目次 ] および [ 現トピックのヘルプ ] を選択する。
- [スタート ] →[ プログラム ] → [APC PowerChute Business Edition]→ [ コン ソールのヘルプ ] を選択する。

# **2 ハードウェア要件**

本製品を使用するには以下の環境が必要です。

### **メモリ**

**● エージェント: Windows 版 128MB 以上** 

Linux 版 128MB 以上

- サーバ : 256MB 以上
- コンソール : 128MB 以上

### **空きディスク容量**

● エージェント : Windows 版 62MB 以上 ( うち JRE 約 47MB)

Linux 版 68MB 以上 ( うち JRE 約 52MB)

- **サーバ : 97.5 MB 以上 (うち JRE 約 47MB)**
- **●** コンソール : 40 MB 以上

### **本体装置および接続ケーブル**

- 本製品に対応する本体装置
	- Express5800 シリーズ
- UPS と本体装置を接続するシリアルケーブルは、本製品に同梱されているイ ンタフェースケーブル (940-0024C) を使用してください。

### **BIOS の設定**

**●** シリアルポート (COM ポート)の設定

BIOS の設定で保守コンソール用に割り当てられている COM ポートを、UPS 用に使用した場合に UPS が誤作動することがあるため、保守コンソール用に 割り当てられている COM ポートを UPS 用として使用しないでください。

また、UPS に使用している COM ポートを BIOS の設定で保守コンソール用と して割り当てると、UPS が誤作動することがあるため、UPS に使用している COM ポートを保守コンソール用に使用しないでください。

注意:ご使用のサーバ装置によっては、使用可能なシリアルポートが **COM2** のみと限定されている場合があります。サーバ装置に添付のユーザーズガイ ドを参照し、使用可能なシリアルポートをご確認ください。

● AC-LINK の設定

サーバ装置における BIOS の設定により、UPS からの電力供給が開始されて も、サーバが起動しない場合があります。BIOS の設定を確認してください。

### **== UPS** を使って自動運転を行う場合の注意 **==**

UPS を使って自動運転を行う場合は、サーバ装置の BIOS の設定で、AC-LINK(AC 連動モード ) を「Power ON」にしていただく必要があります。BIOS の設定方法については、サーバにより異なります。サーバ本体添付のマニュ アルを参照してください。

注意 **:AC-LINK** は、サーバ機種により「 **After Power Failure** 」と記載され ている場合があります。

本製品を使用するには、次のいずれかの OS が必要です。

- Windows 2000 Professional/Server/Advanced Server (Service Pack 4 以降)
- Windows XP Professional (Service Pack 1a 以降)
- Windows Server 2003 Standard Edition/Enterprise Edition/Small Business Server (32bit 版のみ )
- Red Hat Linux 7.3 (PowerChute Business Edition エージェントのみ)
- Red Hat Enterprise Linux AS/ES 2.1 (PowerChute Business Edition エー ジェントのみ )
- Red Hat Enterprise Linux AS/ES 3.0 (PowerChute Business Edition  $I$  ジェントのみ )
- MIRACLE LINUX Standard Edition 2.1 (PowerChute Business Edition エー ジェントのみ )

PowerChute Business Edition では、TCP/IP によるネットワーク接続されていること が必要です。

旧バージョンの PowerChute Business Edition が既にインストールされている場合 は、旧バージョンの PowerChute Business Edition をアンインストールした後、本 バージョンの PowerChute Business Edition をインストールしてください。

WebUI 機能を使用する際には、Web ブラウザは以下をご使用ください。

- Windows マシンからエージェントにアクセスする場合、Internet Explorer 6 以降をご使用ください。
- Linux マシンからエージェントにアクセスする場合、Netscape 7.0 をご使用 ください。

※ Windows マシンから Internet Explorer Version 6、または Linux マシンか ら Netscape 7.0 を使用して WebUI 機能を利用する場合、 Sun の Java Runtime Environment (JRE) が必要となります。

- Windows マシンから Internet Explorer を使用する場合はJRE v1.4.1 ま たは v1.4.2 をご使用ください。
- Linux マシンから Netscape を使用する場合は JRE v1.4.1 をご使用くだ さい。

詳しくは 41 ページの「9 WebUI での操作」を参照してください。

注意:「**32** ビット **Microsoft** 仮想マシン **(Microsoft VM)**」では **WebUI** 機能を 利用できません。

注意:**Red Hat Enterprise Linux AS/ES 3.0** マシンに **Netscape** をインストー ルする際、**OS** のインストール **CD-ROM** 媒体に含まれている「**compat-libstdc++- 7.3-2.96.122.i386.rpm**」を先にインストールして下さい。

※ Windows 環境にて、本 UPS(Smart-UPS500J) を使用し、PowerChute Business Edition エージェントをインストールすると、UPS の自動検出において、

「PowerChute Business Edition はこの機種の UPS をサポートしていません」という メッセージが表示され、インストールが終了します。本 UPS は自動検出を行わず、 手動で設定してください。

# **4 PowerChute Business Edition 概要**

## **4.1 はじめに**

PowerChute Business Edition ソフトウェアは、図のように PowerChute Business Edition エ ージェント、PowerChute Business Edition サーバ、および PowerChute Business Edition コンソールの 3 種類の独立したコンポーネントから成り立っています。各サーバ にインストールされるコンポーネントの組み合わせは、特に制限がありません。例えば、 1 つのサーバに全てのコンポーネントをインストールすることも可能です。

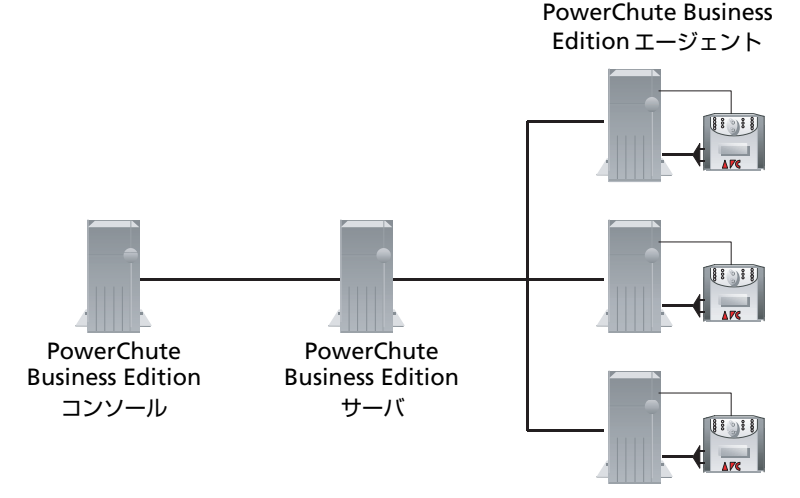

これらのコンポーネントの詳細については 5 ページの「4.2 PowerChute Business Edition のコンポーネント」を参照してください。各コンポーネントのイ ンストールの概要は、Windows OS にインストールする場合は 10 ページの「5 PowerChute Business Edition v.7.0 インストール (Windows 版)| を、Linux OS にインストールする場合は 22 ページの「6 PowerChute Business Edition v.7.0 インストール (Linux 版 )」を参照してください。

注意:**PowerChute Business Edition v.6.1** の **PowerChute Business Edition** エージェントを **PowerChute Business Edition v.7.0**のサーバおよびコンソール にて管理することはできません。同様に、**PowerChute Business Edition v.7.0** の **PowerChute Business Edition** エージェントを **PowerChute Business Edition v.6.1** のサーバおよびコンソールにて管理することもできません。

また、**PowerChute Business Edition v.6.1** コンソールから **PowerChute Business Edition v.7.0** サーバへの接続、および **PowerChute Business Edition v.7.0** コンソールから **PowerChute Business Edition v.6.1** サーバへの接続につ いても同様に未サポートです。

# **4.2 PowerChute Business Edition のコンポーネント**

### **PowerChute Business Edition エージェント**

UPS ステータス監視機能、および長時間の停電時に UPS が保護するコンピュータの システムシャットダウン機能を提供しています。このソフトウェアは、UPS に直接接 続されている各サーバ上にインストールする必要があります。

PowerChute Business Edition エージェントの設定と監視を行うために、 PowerChute Business Edition サーバおよび PowerChute Business Edition コンソー ルが必要となります。

### **PowerChute Business Edition サーバ**

PowerChute Business Edition エージェントの設定と監視を行うために用いられま す。PowerChute Business Edition サーバは PowerChute Business Edition エージェ ントから情報を収集して、イベントの追跡や通知、PowerChute Business Edition コ ンソールと通信を行います。

1 台の PowerChute Business Edition サーバで管理できる PowerChute Business Edition エージェントの最大数は 25 台です。25 台を超える PowerChute Business Edition エージェントを管理する場合には、PowerChute Business Edition サーバは 2台以上必要となります。

### **PowerChute Business Edition コンソール**

PowerChute Business Edition サーバに接続して、UPS で保護されているシステムの 管理と設定を行います。

注意 **: PowerChute Business Edition** で自動運転を行う場合、スケジュール シャットダウンの設定は **PowerChute Business Edition** コンソールでのみ行う ことができます。

## **4.3 システム構成例とインストールコンポーネント**

UPS を接続した管理対象となるサーバマシンの管理をどこから行うかによって、イ ンストール方法は以下の選択肢があります。各マシンの OS がサポート対象の Windows であれば (1),(2) のいずれの構成も可能です。ただし、ターミナルサービス クライアントを使用してサーバを管理する場合は (2) の構成となります。UPS を接続 したサーバマシンが Linux サーバの場合には、(3) の構成となります。

### **(1)UPS に接続するサーバ本体のみで管理する構成**

サーバ OS が Windows であれば、サーバ本体に全コンポーネントをインストールし て UPS の制御 / 管理を行うことが可能です。

※単体構成の場合でも TCP/IPによるネットワーク接続が行えることが必要になります。

|            | サーバ   インストールするコンポーネント                                                                                   | 備考                                                  |
|------------|----------------------------------------------------------------------------------------------------|-----------------------------------------------------|
| サーバ<br>マシン | PowerChute Business Edition コンソー<br>PowerChute Business Edition サーバ<br>PowerChute Business Edition エージェ | Windows サーバを使用<br>エージェントのインストール<br>時に「Smart-UPS」を選択 |

LAN

![](_page_13_Figure_3.jpeg)

## **(2) ターミナルサービス経由で管理する構成**

iStorage NS シリーズなど、ターミナルサービスクライアントを経由してサーバ管理 を行うようなシステムの場合、使用するターミナルサービス接続用のクライアントア プリケーションが Windows 2000 の「ターミナルサービスクライアント」であるか 「リモートデスクトップ接続」であるかにより、ターミナルサーバマシンへインストー ルする PowerChute Business Edition コンポーネントが異なります。

## **<Windows 2000 の「ターミナルサービスクライアント」を使用する場合 >**

Windows 2000 の「ターミナルサービスクライアント」を使用してターミナルサー バに接続し、PowerChute Business Edition コンソール、デバイスリストウィザー ド、および設定プロファイルウィザードを起動した場合、画面が正しく表示されませ ん。これは「ターミナルサービスクライアント」の表示可能色数が少ないために発生 します。

7 ページの「(3)UPS に接続するサーバをリモートのマネージャから管理する構成」の 構成にてご使用ください。

### **<「リモートデスクトップ接続」を使用する場合 >**

「リモートデスクトップ接続」は PowerChute Business Edition を使用するための要 件である『16 ビットカラー』の表示が行えますので、ターミナルサーバマシンにす べてのコンポーネントをインストールし、ターミナルサービスクライアントから「リ モートデスクトップ接続」を使用して接続することで管理できます。

![](_page_14_Picture_158.jpeg)

![](_page_14_Figure_2.jpeg)

## **(3)UPS に接続するサーバをリモートのマネージャから管理する構成**

管理対象となる UPS を接続したサーバマシンの台数が 25 台以下であるシステムに おいて、マネージャマシンで各サーバを管理する場合、以下の図のようなシステム構 成としてください。それぞれのマシンに各コンポーネントをインストールしてくださ い。

iStorage NS シリーズなどにおいて、Windows 2000 の「ターミナルサービスクラ イアント」を使用してサーバ管理を行うようなシステムの場合も、ターミナルサーバ マシンをマスタサーバマシン ( あるいはスレーブサーバマシン ) として、ターミナル サービスクライアントマシンをマネージャマシンとして、各コンポーネントをインス トールしてください。

![](_page_15_Picture_174.jpeg)

※本 UPS(SmartUPS500VA) はマスターサーバにしか接続できません。スレーブサー バには本 UPS 以外の SmartUPS を購入して接続してください。

※ 2 台以上のマネージャマシンで運用する場合、1 台のマネージャマシンのみに PowerChute Business Edition サーバをインストールしてください。

※本 UPS(SmartUPS500VA) はマスターサーバにしか接続できません。スレーブサー バには本 UPS 以外の SmartUPS を購入して接続してください。

![](_page_16_Figure_1.jpeg)

# **5 PowerChute Business Edition v.7.0 イ ンストール (Windows 版 )**

※ すべてのインストール作業は administrators 権限を持つユーザで実施してくださ  $\mathcal{L}_{\lambda}$ 

※ PowerChute Business Edition エージェントがインストールされていない環境で はサーバと UPSをシリアルケーブルで接続しないでください。PowerChute Business Edition エージェントのインストールの際に [APC UPS の通信ポートを自動検出しま すか ?] とメッセージボックスが表示されてから (PowerChute Business Edition エー ジェントのインストール手順④ ) コンピュータと UPS をシリアルケーブルで接続し てください。

※ UPS をシリアル接続で使用する場合、iStorage NS シリーズでは必ず COM1 を UPS 通信ポートとして選択してください。COM2 を通信ポートとして使用すること はできません。

**1.** CD-ROMドライブに PowerChute Business Edition v.7.0 のCD-ROM媒体を 挿入すると次の画面が表示されます。

自動で表示されない場合は、"E:\Windows\Setup.exe" を実行してください。 ( 例は CD-ROM ドライブが E: の場合です。ご使用の環境に合わせて変更して ください。)

![](_page_17_Picture_6.jpeg)

**2.** ここで「製品のインストール」をクリックすると次の画面が表示されます。

![](_page_18_Picture_127.jpeg)

**3.** インストールする各コンポーネントの「Install」ボタンを押します。

エージェントのインストール手順は 12 ページの「5.1 PowerChute Business Edition エージェントのインストール」、サーバのインストール手順は 14 ペー ジの「5.2 PowerChute Business Edition サーバのインストール」、コンソー ルのインストール手順は「20 ページの「5.3 PowerChute Business Edition コンソールのインストール」をそれぞれ参照してください。

※必要な PowerChute Business Edition コンポーネントをサーバにインストールし 終えましたら、必ずサーバの再起動を行ってください。

※「Solaris」の表示がありますが、「Solaris」の機能はご使用になれませんので、ご 注意ください。

PowerChute plus がインストールされている環境に、PowerChute Business Edition の各コンポーネントをインストールしようとすると次の画面が表示されま す。( 詳細は 84 ページの「15 注意事項」を参照してください )

![](_page_18_Picture_128.jpeg)

「はい」を選択すると PowerChute plus のアンインストールが開始されます。アンイ ンストールが完了すると PowerChute Business Edition のインストールが開始され ます。(「いいえ」を選択すると PowerChute Business Edition のインストールを行 うことができません。)

# **5.1 PowerChute Business Edition エージェントのイン ストール**

**1.** エージェントのインストールでは、まず次の画面が表示されます。「次へ」を 押します。

![](_page_19_Picture_2.jpeg)

**2.** 製品使用許諾契約が表示されます。使用許諾契約の条項を読み、「はい」を押 します。

![](_page_19_Picture_63.jpeg)

**3.** インストール先フォルダを指定します。デフォルトから変更する場合は「参 照」を押してフォルダを指定してください。「次へ」を押します。(既にサー バまたはコンソールがインストールされている場合は、この画面は表示され ません )

![](_page_19_Picture_64.jpeg)

※ インストールフォルダ名にマルチバイト文字 ( ひらがな、漢字等 ) を使用 すると、WebUI からの設定が正常に行えません。インストールフォルダ名は シングルバイト文字 ( 半角英数字 ) を使用してください。

**4.** 以下のメッセージボックスが表示されます。この時点でサーバと UPS をシリ アルケーブルで接続してください。自動検出を行わずに「いいえ」を選択し てください。

![](_page_20_Picture_145.jpeg)

「はい」を押すと検出に失敗しインストールが終了します。必ず「いいえ」を 選択してください。

4. で「いいえ」を選択すると UPS タイプと通信ポートの選択画面が表示され ます。接続されている UPS タイプと通信ポートを選択してください。

UPS タイプは「Smart-UPS」を選択してください。

![](_page_20_Picture_146.jpeg)

**5.** エージェントへアクセスするためのユーザ名、パスワードの設定を行います。 3~16 文字の半角英数文字 ( 大文字・小文字 )・記号 ( % = - ~ ^ @ { [ + } ] , . / \_ の 15 文字が使用可能 ) で、ユーザ名およびパスワードを入力してくださ い。入力完了後に「次へ」を押すとファイルの転送が開始されます。

![](_page_20_Picture_147.jpeg)

※ここで入力するユーザ名とパスワードは、コンソール、サーバ、および管 理対象エージェントで共通でなければなりません。

異なるユーザ名、パスワードを設定したエージェントがある場合、そのエー ジェントを管理するためには、各エージェントと同一のユーザ名、パスワー ドを設定した「PowerChute Business Edition サーバ」コンポーネントがイン ストールされたサーバがそれぞれ必要になります。

また、ユーザ名、パスワードを間違えて入力すると PowerChute Business Edition は正常に動作しません。特に、パスワードは「\*」で表示されており、 確認することができないので十分に注意して入力を行ってください。

**6.** エージェントのインストールが完了すると次の画面が表示されます。「完了」 を押します。

![](_page_21_Picture_2.jpeg)

**7.** 「製品のインストール」の画面に戻ります。エージェントが「インストール済 み」となっていることを確認してください。

# **5.2 PowerChute Business Edition サーバのインストール**

**1.** サーバのインストールでは、まず次の画面が表示されます。「次へ」を押しま す。

![](_page_21_Picture_6.jpeg)

**2.** 製品使用許諾契約が表示されます。使用許諾契約の条項を読み、「はい」を押 します。

![](_page_21_Picture_85.jpeg)

**3.** インストール先フォルダを指定します。デフォルトから変更する場合は「参 照」を押してインストール先のフォルダを指定してください。指定が完了後 に「次へ」を押します。( 既にエージェントまたはコンソールがインストール されている場合は、この画面は表示されません )

![](_page_22_Picture_132.jpeg)

※ インストールフォルダ名にマルチバイト文字 ( ひらがな、漢字等 ) を使用 すると、WebUI からの設定が正常に行えません。インストールフォルダ名は シングルバイト文字 ( 半角英数字 ) を使用してください。

**4.** サーバへアクセスするためのユーザ名、パスワードの設定を行います。3~16 文字の半角英数文字 ( 大文字・小文字 )・記号 ( % = - ~ ^ @ { [ + } ] , . / \_ の 15 文字が使用可能 ) で、ユーザ名およびパスワードを入力してください。入 力完了後に「次へ」を押すとファイルの転送が開始されます。

![](_page_22_Picture_133.jpeg)

※ ここで入力するユーザ名とパスワードは、コンソール、サーバ、および管 理対象エージェントで共通でなければなりません。異なるユーザ名、パスワー ドを設定したエージェントがある場合、そのエージェントを管理するために は、各エージェントと同一のユーザ名、パスワードを設定した「PowerChute Business Edition サーバ」コンポーネントのサーバがそれぞれ必要となりま す。

また、ユーザ名、パスワードを間違えて入力すると PowerChute Business Edition は正常に動作しません。特に、パスワードは「\*」で表示されており、 確認することができないので十分に注意して入力を行ってください。

**5.** サーバのインストールが完了すると次の画面が表示されます。「完了」を押す と設定プロファイルの作成が始まります。

![](_page_23_Picture_1.jpeg)

**6.** 設定プロファイルの作成を行います。次の画面が表示されたら「次へ」を押 します。( この設定は後で行うことも可能ですが、ここで設定することをお薦 めします。後から設定する場合は、PowerChute Business Edition コンソール にて PowerChute Business Edition サーバに接続し、デバイスリストを設定 する際に再び設定プロファイルの作成画面が表示されます。)

![](_page_23_Picture_3.jpeg)

**7.** 電源障害や電源に関する問題を通知する手段を選択します。通知手段は「ポ ケベル」、「E-Mail 通知」、「ブロードキャストメッセージ」の 3 通りあります。 利用したい通知手段にチェックを入れて「次へ」を押します。ポケベルを選 択した場合は 8. へ、E-Mail 通知を選択した場合は 9. へ、ブロードキャスト メッセージを選択した場合は 10. へそれぞれ進みます。( 複数選択することも 可能です。)

通知が必要ない場合は通知手段にチェックを入れずに「次へ」を押して 11. へ進みます。

![](_page_23_Picture_121.jpeg)

**8.** ポケベルを選択すると次の画面が表示されます。ここでは E-Mail をサポート しているポケベルにのみメッセージを送信することができます。「次へ」を押 して 9. の E-Mail パラメータの設定に進みます。

![](_page_24_Picture_1.jpeg)

**9.** E-Mail 通知を選択すると次の画面が表示されます。( ポケベルを選択した場合 にも表示されます。) 画面の例を参考にして、SMTP サーバ名、SMTP ユーザ 名 ( 送信されるメールの "From" 欄に記載される E-Mail アドレスです。SMTP サーバにそのユーザが実在している必要はありません。)、送信先 E-Mail アド レスの登録を行ってください。送信先 E-Mail アドレスは「追加」ボタンを押 すことにより登録します ( 最大 5 つ登録可能です )。

※ PowerChute Business Edition では SMTP 認証等のユーザ認証を行うメー ル送信はサポートしていません。

![](_page_24_Picture_133.jpeg)

設定した内容が正しいかどうかを確認するためには、「テスト」ボタンを押し てください。設定内容が正しい場合、以下のように「メッセージ送信完了」と 表示され、送信先アドレスにテストメールが送信されます。

![](_page_24_Picture_134.jpeg)

**10.** ブロードキャストメッセージを選択すると次の画面が表示されます。「ドメイ ン全体」を選択した場合は、同一ネットワークセグメント内の同一ドメイン 全体に通知されます。「特定のアドレス」を選択した場合は、欄に入力したホ スト名または IP アドレスに対して通知が行われます。設定した内容が正しい かを確認するためには「テスト」ボタンを押してください。設定が完了した ら「次へ」を押します。

![](_page_25_Picture_158.jpeg)

※ ブロードキャスト通知により送信されるメッセージをクライアントマシン にて受信するためには、クライアントマシン側にて「Messenger」サービス が起動している必要があります。

※ Windows サーバにのみブロードキャスト通知を行うことが可能です。「特 定のアドレス」欄に Linux サーバを指定した場合は通知が行われませんので ご注意ください。

**11.** 電源保護方針の設定を行います。電源障害や UPS ハードウェア障害に対する システムの対処方法に応じて、「サーバの稼働時間を最大限にする ( ランタイ ムを重視 )」または「安全性を重視」を選択することができます。どちらかを 選択し、「次へ」を押します。

![](_page_25_Picture_5.jpeg)

• [ サーバの稼働時間を最大限にする ( ランタイムを重視 )] は、システム の運用時間を少しでも長くすることが重要な場合に選択します。この項 目を選択した場合、電源障害時に UPS からの電源供給が可能な限りバッ テリ動作を行った後、サーバのシャットダウンが開始されます。つまり、 UPS のバッテリ残量がシステムを安全にシャットダウンするために必 要なランタイムになるまでの間、サーバを稼動し続けます。 電源障害により UPS のシャットダウンが行われた場合、電源が復旧する とすぐに UPS が再起動されます。システムを安全にシャットダウンする ために必要な時間はお客様のサーバ毎に異なります。ご使用のサーバの シャットダウン必要時間を計測して、その時間を十分に超える値を設定

してください (50 ページの「10 シャットダウンプロセスについて」を 参照 )。

● 「 安全性を重視 ] は、システムの動作時間を高めるよりも、バッテリ残 量が十分あるうちにデータの保存とシャットダウンを、余裕を持って行 いたい場合に選択します。

この項目を選択した場合、電源障害時に UPS のバッテリ状態が 1 分間 ( デフォルト値 ) 継続すると、シャットダウンが開始されます。

電源障害により UPS のシャットダウンが行われた場合、バッテリが 90% 充電された時点で UPS からサーバへの電源供給が再開されます。

※選択した電源保護方針や電源障害時のシャットダウン開始時間はイ ンストール後、PowerChute Business Edition コンソールから変更でき ます。

**12.** システムのシャットダウンについての説明が表示されます。内容を読んで「次 へ」を押します。

![](_page_26_Picture_129.jpeg)

**13.** ここまでに設定した内容が表示されます。内容が正しければ「次へ」を押し ます。変更が必要な場合は「前へ」を押して変更箇所まで戻り、再度設定を 行ってください。

![](_page_26_Picture_8.jpeg)

**14.** 次の画面が表示されると終了です。「完了」を押します。

![](_page_27_Picture_1.jpeg)

- **15.** 以降、デバイスリストの設定画面が表示されます。操作手順は 29 ページの 「8.2 エージェントの登録」を参照してください。
- **16.** デバイスリストの設定が終わると、「製品のインストール」の画面に戻ります。 サーバが「インストール済み」となっていることを確認してください。

## **5.3 PowerChute Business Edition コンソールのインス トール**

**1.** コンソールのインストールでは、まず次の画面が表示されます。「次へ」を押 します。

![](_page_27_Picture_6.jpeg)

**2.** 製品使用許諾契約が表示されます。使用許諾契約の条項を読み、「はい」を押 します。

![](_page_27_Picture_82.jpeg)

**3.** インストール先フォルダを指定します。デフォルトから変更する場合は「参 照」を押してインストール先フォルダを指定してください。指定が完了後に 「次へ」を押すとファイルの転送が開始されます。( 既にエージェントまたは サーバがインストールされている場合は、この画面は表示されません )

![](_page_28_Picture_101.jpeg)

インストールフォルダ名にマルチバイト文字 ( ひらがな、漢字等 ) を使用する と、WebUI からの設定が正常に行えません。インストールフォルダ名はシン グルバイト文字 ( 半角英数字 ) を使用してください。

**4.** コンソールのインストールが完了すると次の画面が表示されます。「完了」を 押します。

![](_page_28_Picture_4.jpeg)

※インストール後、初めてコンソールを起動した際に次の画面が表示されま す。記載されている内容を確認し、「はい」または「いいえ」を選択してくだ さい。

![](_page_28_Figure_6.jpeg)

**5.** 「製品のインストール」の画面に戻ります。コンソールが「インストール済み」 となっていることを確認してください。

# **6 PowerChute Business Edition v.7.0 イ ンストール (Linux 版 )**

※ すべてのインストール作業は root で実施してください。

※ PowerChute Business Edition がインストールされていない環境では、サーバと UPS をシリアルケーブルで接続しないでください。

Linux へは PowerChute Business Edition エージェントのみインストールします。

PowerChute Business Edition エージェントの設定と監視を行うために、 PowerChute Business Edition サーバおよび PowerChute Business Edition コンソー ルが必要となります。

# **6.1 対象サーバで直接インストール作業を行う場合**

※ご使用の環境によっては、メッセージ等の日本語表示ができない場合があります。 この場合、「kon」コマンド等で日本語表示モードにすることにより、日本語表示す ることが可能となります。

**1.** CD-ROMドライブに PowerChute Business Edition v.7.0 のCD-ROM媒体を 挿入し「mount」コマンドにて CD-ROM ドライブをマウントします。

例)

mount /dev/cdrom /mnt/cdrom

**2.** 以下のコマンドを実行して PowerChute Business Edition をインストールし ます。

rpm -ivh /mnt/cdrom/Linux/pbeagent-7.0.0-419.i386.rpm

※エージェントは "/opt/APC/PowerChuteBusinessEdition/Agent" にインス トールされます。

# **6.2 config.sh による PowerChute Business Edition エージェントの設定**

**PowerChute Business Edition エージェントをインストール後の 設定**

22 ページの「6.1 対象サーバで直接インストール作業を行う場合」にて PowerChute Business Edition エージェントを新規インストールした場合は、以下の設定を行って ください。

**1.** 以下のコマンドを実行してください。

/opt/APC/PowerChuteBusinessEdition/Agent/config.sh

**2.** 以下のような表示になります。

最初にユーザ名、パスワードの設定を行います。ユーザ名、パスワードは 3~16 文字の半角英数文字 ( 大文字・小文字 )・記号 ( % = - ~ ^ @ { [ + ] } , . / \_ の 15 文字が使用可能 ) を使用して設定してください。

以下の画面でユーザ名を入力します。

American Power Conversion PowerChute Business Edition Agent Configuration Utility

―――――――――――――――――――――――――――― New Username  $\rightarrow$ 

ユーザ名を入力すると、次はパスワードの設定になります。以下の表示にな りましたら設定するパスワードを入力してください。確認のためにパスワー ド入力は 2 回求められます。

※ここで入力するユーザ名とパスワードは、コンソール、サーバ、および管 理対象エージェントで共通でなければなりません。異なるユーザ名、パスワー ドを設定したエージェントがある場合、そのエージェントを管理するために は、各エージェントと同一のユーザ名、パスワードを設定した「PowerChute Business Edition サーバ」コンポーネントがインストールされたサーバがそれ ぞれ必要になります。また、ユーザ名、パスワードを間違えて入力すると PowerChute Business Edition は正常に動作しません。

注意:パスワード入力の際は **Windows** の時とは異なり「**\***」も表示されま せんのでご注意ください

New Password ← (1回目入力時) > Confirm New Password ← (2 回目入力時 )  $\overline{\phantom{a}}$ 

- **3.** 次はシグナルタイプの設定を行います。以下の画面が表示されます。
	- Select the Signal Type [1] : Smart [2] : Simple  $\overline{\phantom{a}}$

選択は数字の " 1 " を入力してください。

**4.** 次は使用するシリアルポートを選択します。以下のように表示されます。

Select the serial port

- [1] : /dev/ttyS0
- [2] : /dev/ttyS1
- [3] : Other
- >

シリアルケーブルを接続しているポートが COM1 の場合は「[1] : /dev/ ttyS0」、COM2 の場合は「[2] : /dev/ttyS1」、それ以外のシリアルポートに接 続している場合は「[3] : Other」を選択してください。ここでの選択も同様に 数字の " 1 "、"2"、"3" のいずれかを入力してください。

### **<"1" または "2" を選択した場合 >**

5. の手順に進んでください。

## **<"3" を選択した場合 >**

以下の表示になりますので、使用するシリアルポートのデバイス名をキー ボード入力してください。

Please type in the serial port

```
*Case-sensitive (ex: /dev/ttyS0)
\overline{\phantom{a}}
```
**5.** これまで設定してきた内容を確認するメッセージが表示されます。

 Signal Type : Smart Share UPS : No Serial Port : /dev/ttyS0

 Are the UPS settings correct (Yes or No) >

設定したシグナルタイプ、および使用するシリアルポートの情報が表示され ますので、設定内容が正しければ「Yes」、誤りがあり修正をする必要があれ ば「No」を入力してください。

「No」を入力した場合は 3. の画面に戻りますので、再設定してください。

**6.** 設定内容確認後に、PowerChute Business Edition エージェントを今すぐ起動 させるかどうかの確認メッセージが表示されます。

> Start PowerChute Business Edition Agent? (Yes or No) >

このメッセージが表示されてから、サーバにシリアルケーブルを接続してく ださい。

すぐに PowerChute Business Edition エージェントを起動させる場合は 「Yes」、後で手動起動またはサーバを再起動により PowerChute Business Edition エージェントを起動させる場合は「No」を入力してください。

以上で Linux サーバにおけるインストール作業は終了です。後は 29 ページの「8 コ ンソールの操作」を参照して Linux サーバをデバイスリストに登録してください。

## **config.sh を使用しての PowerChute Business Edition エー ジェントの設定変更**

「config.sh」による設定変更を行う場合も必ず root 権限にて行ってください。

**1.** インストール後にユーザ名、パスワード、COM ポートの変更が必要になった 場合は、以下のコマンドを実行してください。

/opt/APC/PowerChuteBusinessEdition/Agent/config.sh

**2.** 上記コマンド実行後、現在設定されているユーザ名、パスワードの入力を求 められます。

> American Power Conversion PowerChute Business Edition Agent Configuration Utility

```
――――――――――――――――――――――――――――――
Username
>
Password
\overline{\phantom{a}}
```
**3.** 正しいユーザ名、パスワードを入力すると現在設定されているユーザ名、パ スワードを変更するかどうかの確認メッセージが表示されます。

ユーザ名、パスワードの変更を行われる場合、ユーザ名、パスワードは 3~16 文字の半角英数文字 ( 大文字・小文字 )・記号 ( % = - ~ ^ @ { [ + ] } , . / \_ の 15 文字が使用可能 ) を使用して設定してください。

下記はユーザ名を変更するかどうかの確認です。ユーザ名を変更したい場合 は上記メッセージで「Yes」を、変更しない場合は「No」を入力します。

「Yes」を入力した場合は、新しいユーザ名を入力してください。

Would you like to change the current username? (Yes or No) >

下記はパスワードを変更するかどうかの確認です。パスワードを変更した場 合は上記メッセージで「Yes」を、変更しない場合は「No」を入力します。

Would you like to change the current password? (Yes or No) >

「Yes」を入力した場合は、以下の画面で新しいパスワードを入力してくださ い。パスワードは確認のために、入力を 2 回求められます。

### 注意:パスワード入力の際は **Windows** の時とは異なり「**\***」も表示されま せんのでご注意ください

New Password ← (1回目入力時) > Confirm New Password ← (2 回目入力時 )  $\overline{\phantom{a}}$ 

ここで入力するユーザ名とパスワードは、コンソール、サーバ、および管理 対象エージェントで共通でなければなりません。異なるユーザ名、パスワー ドを設定したエージェントがある場合、そのエージェントを管理するために は、各エージェントと同一のユーザ名、パスワードを設定した「PowerChute Business Edition サーバ」コンポーネントがインストールされたサーバがそれ ぞれ必要になります。また、ユーザ名、パスワードを間違えて入力すると PowerChute Business Edition は正常に動作しません。間違えて入力した場合 は後から確認することができず、エージェントに接続できない等の問題が発 生する場合がありますので十分に注意して入力を行ってください。

4. 以降は PowerChute Business Edition エージェントのシグナルタイプ、使 用する COM ポートの設定になります。これらの設定については 22 ページの 「PowerChute Business Edition エージェントをインストール後の設定」の 3.~6. を参照してください。

# **7 PowerChute Business Edition v.7.0 ア ンインストール**

本章ではシステムから PowerChute Business Edition v.7.0 を削除する方法について 説明します。

※ すべてのアンインストール作業は管理者権限を持つユーザで実施してください。

※ PowerChute Business Edition コンソールを起動し、アンインストールする PowerChute Business Edition エージェントの登録を削除しておいてください。

※ PowerChute Business Edition コンソールは終了させておいてください。リモー トサーバからも PowerChute Business Editionサーバへ接続していない状態 ( ログア ウトした状態 ) でアンインストールを行ってください。

# **7.1 OS が Windows の場合 ( エージェント、サーバ、コン ソール共通 )**

※ iStorage NS シリーズ以外のサーバでは 1. の作業は必要ありません。手順②から 作業を開始してください。

- **1.** ご使用の環境がiStorage NSシリーズの場合は、管理PCからWebUIでiStorage NS にアクセスし、ターミナルサービスを起動します。( 以降の作業はすべて ターミナルサービス上で実施します。)
- **2.** スタートメニューから [ 設定 ]→ [ コントロールパネル ] を選択します。
- **3.** Windows 2000 の場合は「アプリケーションの追加と削除」を実行します。 Windows XP または Window Server 2003 の場合は「プログラムの追加と削 除」を実行します。
- **4.** 現 在インス トール されて いるプロ グラム 一覧の中 から、削除 したい PowerChute Business Edition コンポーネント ( エージェント、サーバ、コン ソール ) を選択します。
- **5.** OS ごとに以下の手順を実施します。
	- Windows 2000の場合 「変更 / 削除」ボタンを押します。
	- Windows XP の場合 「削除」ボタンを押します。
	- Windows Server 2003 の場合 「変更と削除」ボタンを押します。
- **6.** 以降、ウィザードの指示に従って作業を進めてください。
- **7.** アンインストールが終了したら必ずサーバに接続しているシリアルケーブル をサーバから抜いてください。ケーブルを抜いたことを確認したら、サーバ を再起動してください。

注意:**PowerChute Business Edition** をアンインストール後、フォルダやファイ ルがインストールフォルダに残る場合があります。**PowerChute Business** **Edition** のインストールフォルダを確認し、フォルダの中身とともに削除して下さ い。

注意:**iStorage NS** シリーズでは、エージェントのアンインストール時に次の画面 が表示されます。

![](_page_34_Picture_62.jpeg)

「再起動」を選択しアンインストールを続行してください。

アンインストールの終了後に次の画面が表示されます。「今すぐコンピュータを再 起動する。」または「後でコンピュータを再起動する。」のいずれかを選択し、「完 了」を押してください。

![](_page_34_Picture_5.jpeg)

「今すぐコンピュータを再起動する。」を選択した場合は「完了」を押すと直ちに サーバの再起動が行われます。「後でコンピュータを再起動する。」を選択した場合 は手動でサーバの再起動を行ってください。

# **7.2 対象サーバで直接アンインストール作業を行う場合 (Linux の場合 )**

**1.** 作業はすべて root 権限にて行ってください。一般ユーザにてログインしてい る場合は、「su - 」コマンド等により root 権限になって、以下のコマンドを 実行してください。

rpm -e pbeagent

※上記コマンドを実行した後、PowerChute Business Edition をインストール したディレクトリ ( デフォルト :/opt/APC ディレクトリ配下 ) にファイルが 残っていた場合はファイルを手動で削除してください。

※アンインストール時、下記メッセージが表示される場合がありますが、 PowerChute Business Edition をインストールしたディレクトリ配下のファ イルは削除されます。

エラー :cannot remove /opt/APC/PowerChuteBusinessEdition/Agent/ bin - directory not empty

エラー:cannot remove /opt/APC/PowerChuteBusinessEdition/Agent directory not empty

- **2.** プロンプトが表示されるとアンインストールは終了です。アンインストール を終えましたら、サーバからシリアルケーブルを抜いてください。
- **3.** サーバからシリアルケーブルを抜いた後、サーバを再起動してください。
# **8.1 サーバへの接続**

コンソールを使用して各エージェントや UPS の設定を行うためには PowerChute Business Edition サーバに接続しなければなりません。以下の手順で接続してくださ い。

※ iStorage NS シリーズ等にインストールされた PowerChute Business Edition コ ンソールを使用する場合は、あらかじめターミナルサービスクライアントを使用して 対象のサーバに接続しておいてください。

※ Windows 2000 の「ターミナルサービスクライアント」を使用してターミナル サーバに接続し、PowerChute Business Edition コンソール、デバイスリストウィ ザード、および設定プロファイルウィザードを起動した場合、画面が正しく表示され ません。これは「ターミナルサービスクライアント」の表示可能色数が少ないために 発生します。

**1.** コンソールを起動すると以下の画面が表示されます。接続するサーバの「ユー ザ名」、「パスワード」を入力します。

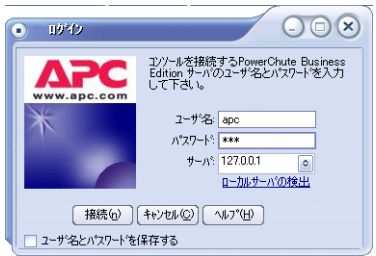

- **2.** 「ローカルサーバの検出」をクリックするか、PowerChute Business Edition サーバがインストールされているサーバの IP アドレスまたはホスト名を 「サーバ」欄に入力します。( 過去に接続したことがあるサーバは「サーバ」欄 のドロップダウンリストから選択することも可能です。)
- **3.** 以上の操作でサーバに接続し、ログインすることができます。

## **8.2 エージェントの登録**

PowerChute Business Edition サーバに管理するエージェントが登録されていない 場合、PowerChute Business Edition サーバが管理するエージェントを登録しなけれ ばなりません。以下の手順で登録を行ってください。登録後に変更することも可能で す。コンソールのメイン画面で[ ツール ] → [ デバイスリストの設定 ] を選択するか、 または、コンソールのデバイリストフレーム上において、右クリックで表示されるメ ニューオプションより [ デバイスの追加 ] を選択し、2. 以降の手順を実行してくださ い。

**1.** コンソールにログインすると次のメッセージが表示されますので「はい」を 押してください。「いいえ」を押すと追加せずにコンソールを表示します。

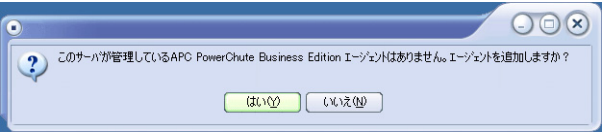

**2.** デバイスリストの設定画面が表示されます。検出されたデバイス欄に、ネッ トワーク上の同じ「ユーザ名」、「パスワード」で設定されたエージェントが インストールされているサーバ一覧が表示されます。追加するサーバを選択 し、「追加」を押します。

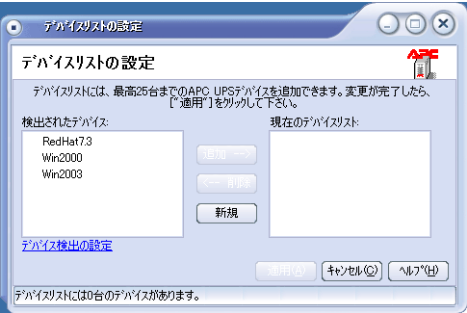

※デバイスリストに登録できるデバイスは最大 25 台です。25 台を超えるデ バイスを登録しようとすると、「追加」を押した際に以下のメッセージが表示 されます。

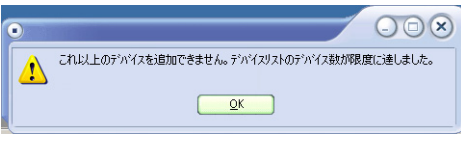

**3.** 現在のデバイスリスト欄に追加したサーバが表示されます。設定を反映する には「適用」を押してください。

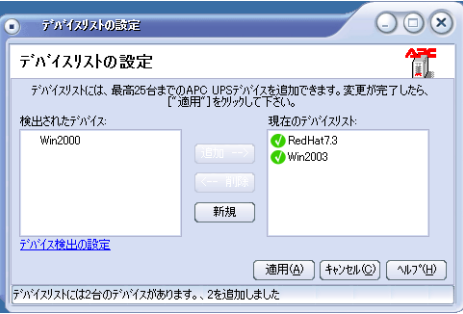

**4.** デバイスリストへの追加が完了したら次の画面が表示されます。「閉じる」を 押して設定画面を終了してください。

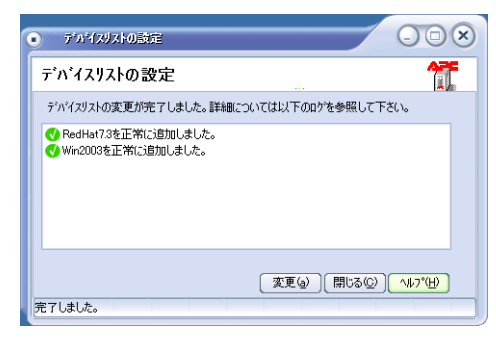

※ 既に他の PowerChute Business Edition サーバに監視されているサーバを 追加しようとすると次の画面のようにエラーが表示されます。

**5.** コンソールのメイン画面に戻ります。追加したサーバが表示されていること を確認してください。(PowerChute Business Edition コンソールから、デバ イスリストの設定を行った場合以外には以下の画面は表示されません。つま り PowerChute Business Edition サーバインストール時の「デバイスリスト の設定」では、以下の画面は表示されません。)

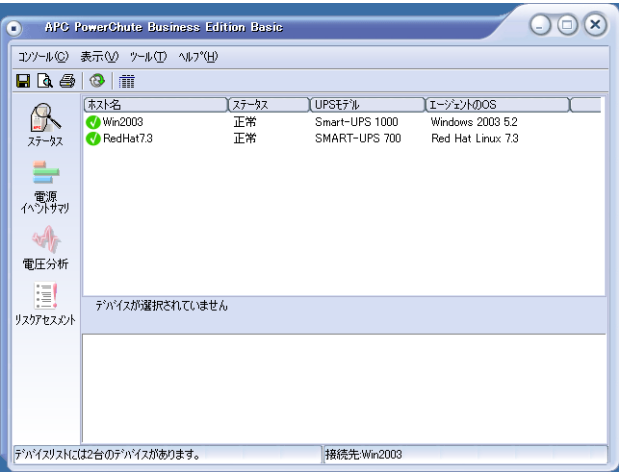

※登録した PowerChute Business Edition エージェントの IP アドレスを変更 した場合、デバイスリストから一旦削除して再登録を行わなければなりませ ん。PowerChute Business Edition サーバの IP アドレスを変更した場合は、コ ンソールでログインする際に「ローカルサーバの検出」を実施するか、変更 後の IP アドレスを直接入力しなければなりません。

登録した PowerChute Business Edition エージェントをデバイスリストから 削除するには、33 ページの「8.3 エージェントの削除」を参照してください。

※ PowerChute Business Edition コンソールがインストールされているマシ ンの IP アドレスの変更は、PowerChute Business Edition コンソールを終了 してから行ってください。

※PowerChute Business EditionコンソールとPowerChute Business Edition サーバ間の通信および、PowerChute Business Edition サーバと PowerChute Business Edition エージェント間の通信には、TCP/IP プロトコルによるソケッ ト通信が使用されます。あらかじめ PowerChute Business Edition コンソー ルと PowerChute Business Edition サーバ間および、PowerChute Business Edition サーバと PowerChute Business Edition エージェント間で ping コマ ンドを実行し、共に通信が確立されていることを確認した上でご使用くださ い。

注意:各サーバがネットワーク上で接続され正常に通信できる状態にもかか わらず、「**PowerChute Business Edition** サーバから応答がありません。」 等のメッセージが表示された場合は、コンソールのメイン画面で **[** 表示 **]** → **[** 設定 **]** を選択して次の画面を開きます。「ネットワーク」タブを選択し、リク エストタイムアウト時間を長くしてください。**(** 図の囲まれた部分で設定しま す。**)**

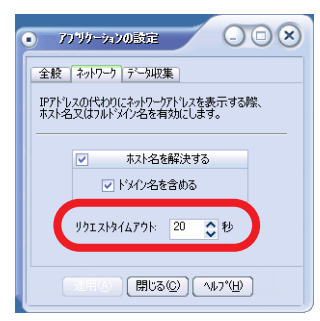

※ [ ホスト名を解決する ] および [ ドメイン名を含める ] は、システムのホストアド レスをコンソールでどのように表示するかを設定します。[ ホスト名を解決する ] の み有効にした場合、コンソールではホスト名のみを表示します。[ ホスト名を解決す る ] を無効にすると、[ ドメイン名を含める ] の設定は反映されず、コンソールでは IP アドレスのみを表示します。両方を有効にすると ( デフォルト)、コンソールでは ホスト名とドメイン名が表示されます。システムのホスト名が解決できない場合は、 IP アドレスが表示されます。

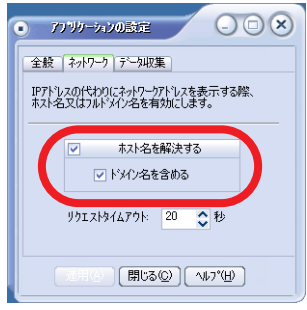

# **8.3 エージェントの削除**

登録した PowerChute Business Edition エージェントをデバイスリストから削除す るには、コンソールのメイン画面で [ ツール ] → [ デバイスリストの設定 ] を選択す るか、または、PowerChute Business Edition コンソールのデバイリストフレーム上 で削除したいサーバにカーソルを合わせ、右クリックで表示されるメニューオプショ ンより [ デバイスの削除 ] を選択し、デバイスリストから削除してください。

**1.** デバイスリストの設定画面が表示されます。現在のデバイスリスト欄に、登 録されているエージェントがインストールされているサーバ一覧が表示され ます。追加するサーバを選択し、「削除」を押します。

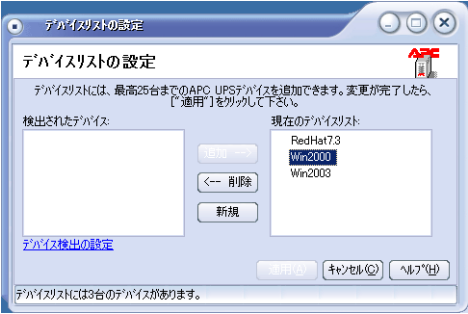

**2.** 検出されたデバイス欄に削除したサーバが表示されます。設定を反映するに は「適用」を押してください。

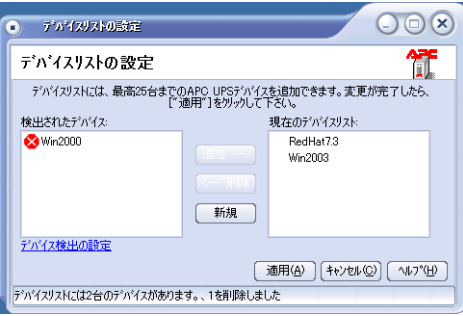

**3.** デバイスの削除が完了したら「キャンセル」を押して設定画面を終了してく ださい。

# **8.4 サーバが自動検出されない場合の対処方法**

デバイスリストへサーバを追加する際にサーバが自動検出されない場合は、項目 1~3 の確認・修正を行い、自動検出が行われることを確認してください。項目 1~3 の確 認で異常がない場合に、自動検出が行われない場合は項目 4 の手順を実施してくだ さい。

- **1.** デバイス検出の設定が正しく行われていることを確認してください。
	- **a.** [ デバイスの検出の設定 ] をクリックします。

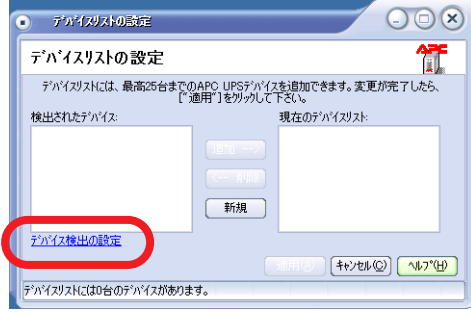

 **b.** デバイス検出の設定ダイアログボックスが表示されますので、登録を行いた いサーバが属しているIPセグメントの登録が行われていることを確認してく ださい ( 四角で囲まれた部分を確認します )。登録が行われていない場合に は、「IP セグメント」を入力し、[ 追加 ] を押します。

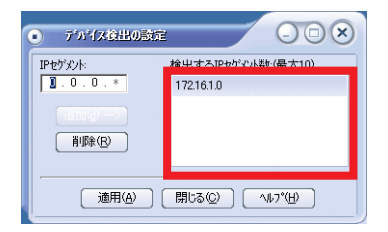

- **2.** PowerChute Business Edition サーバがインストールされているマシンから、 登録を行いたいマシンに対して pingコマンドを実行しネットワーク接続が確 立していることを確認してください。
- **3.** PowerChute Business Edition サーバに設定されている「ユーザ名」、「パス ワード」と、追加を行う PowerChute Business Edition エージェントに設定 されている「ユーザ名」、「パスワード」が同じものを使用しているか確認し てください。

#### **「ユーザ名 / パスワード」の確認方法**

<PowerChute Business Edition サーバ > PowerChute Business Edition コンソールを使用して対象サーバへのロ グインを行ってください。ログインできない場合は入力したもの以外の 「ユーザ名」、「パスワード」が設定されています。

<PowerChute Business Edition エージェント > WebUIを使用して対象サーバにログインしてください (ログイン方法は インストールガイド 41 ページの「9 WebUI での操作」を参照してくだ さい )。ログインできない場合は入力したもの以外の「ユーザ名」、「パ スワード」が設定されています。

- **4.** 以上 1~3 の確認において異常が見られない場合は、以下の手順にて追加を 行ってください。
	- **a.** [ 新規 ] ボタンを押します。

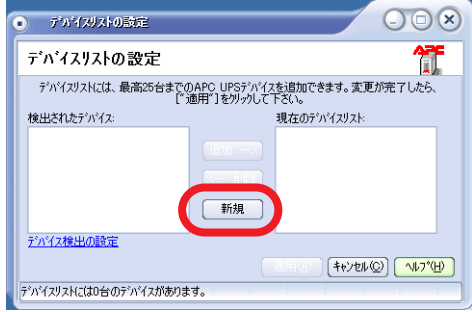

 **b.** " 現在のデバイスリスト " 欄に表示される「新規デバイス」に、追加するホ スト名または IP アドレスを入力してください。

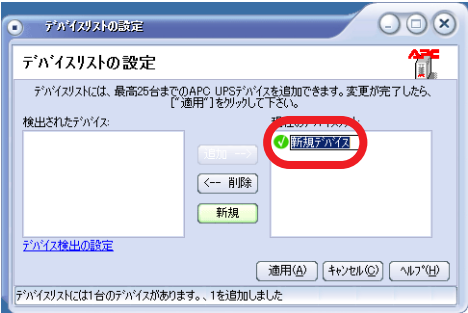

 **c.** [ 適用 ] ボタンを押します。

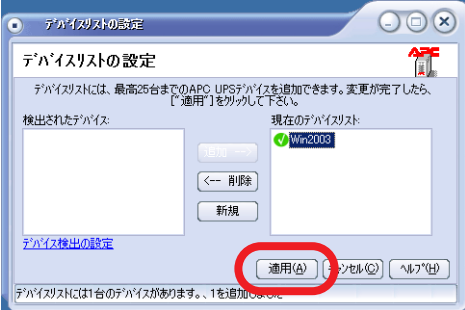

**d.** 以下の画面が表示されると追加は完了です。[ 閉じる ] ボタンを押して終了し てください。

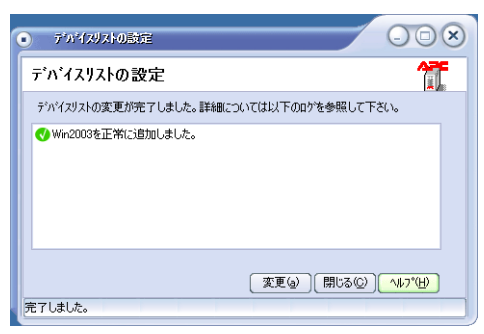

# **8.5 エージェント登録時のエラーおよびステータスメッセージ**

### **(1) 設定プロファイルアクセス失敗メッセージ**

デバイスリスト設定ウィザードを使って既存のデバイスリストを変更する際に、設定 プロファイルが見つからない場合は、次のようなメッセージが表示されます。

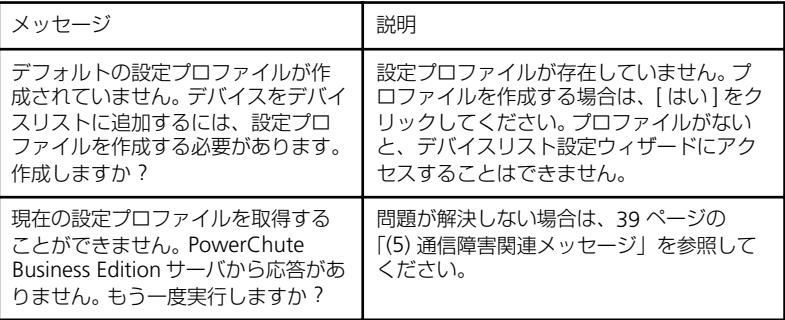

### **(2) デバイスリスト設定ウィザードのメッセージ**

デバイスリスト設定ウィザードの使用時に表示されるメッセージを次に示します。

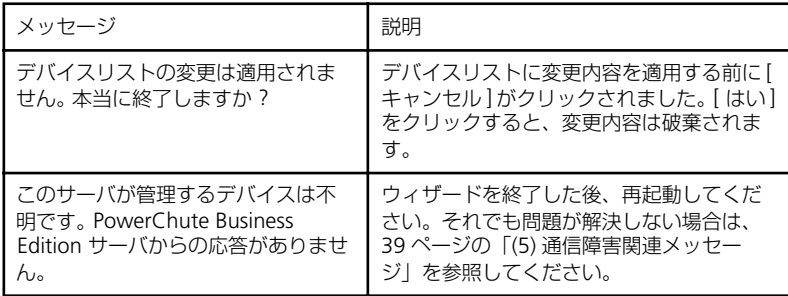

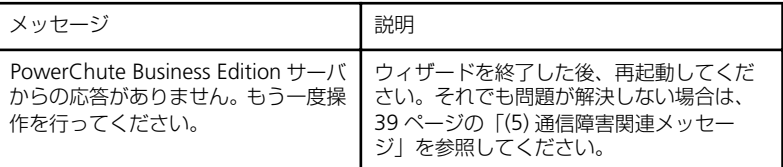

### **(3) 検出過程のメッセージ**

[ 検出の設定 ] ダイアログボックスを使って、検出手順時に検出する IP セグメントの リストを変更する際に表示されるメッセージを次に示します。

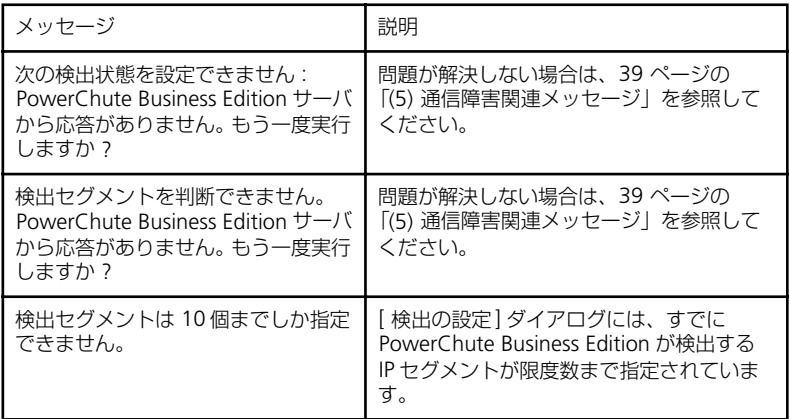

### **(4) サマリの変更メッセージ**

このログを参照する際には、次のようなログエントリやメッセージが表示されます。

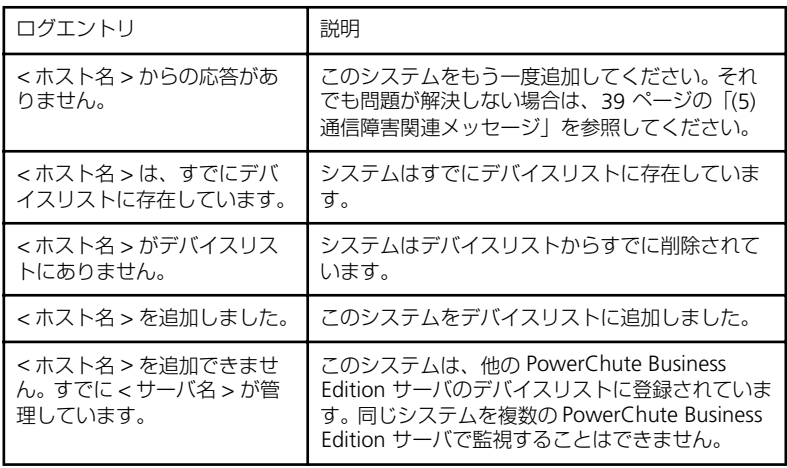

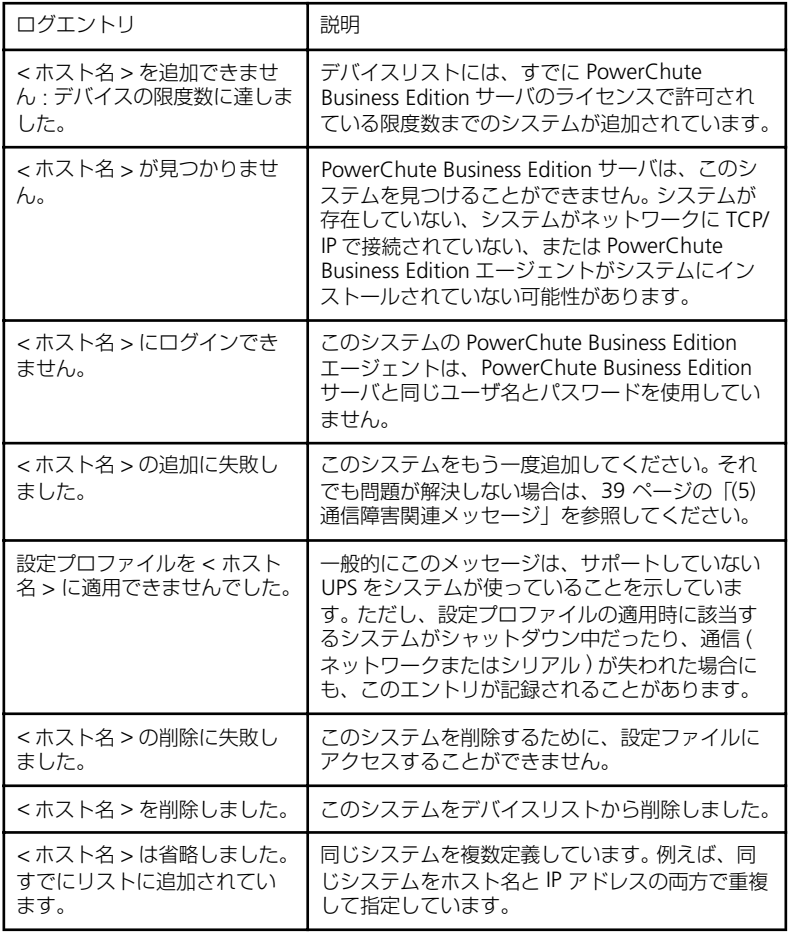

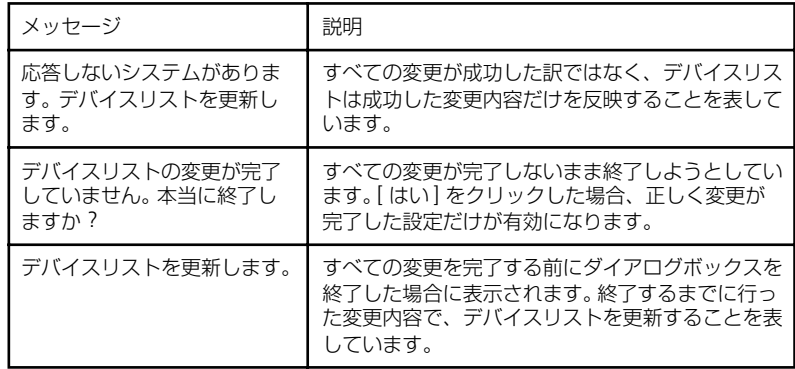

### **(5) 通信障害関連メッセージ**

問題の原因として以下のことが考えられます。

● ネットワークの混雑またはネットワーク障害により、PowerChute Business Edition コンソールの [ アプリケーションの設定 ] ダイアログボックスにて設 定されている、[ リクエストタイムアウト時間 ] に指定された時間 ( デフォル トでは 20 秒 ) が経過する前に、通信障害が発生した。

注意:**PowerChute Business Edition** コンソールから **[** リクエストタイム アウト時間 **]** の値を変更することができます。

- 応答を受信する前にネットワーク通信が失われた。
- システムが存在していない、システムが停止している、またはシステムがネッ トワークから切この断された。
- システムが PowerChute Business Edition エージェントを使用していない、 エージェントが動作していない、または PowerChute Business Edition エー ジェントが PowerChute Business Edition サーバと同じユーザ名とパスワー ドを使用していない。

#### **<PowerChute Business Edition エージェントサービスの動作状態を確認 する方法 >**

#### **(Windows の場合 )**

PowerChute Business Edition エージェントのサービス名は「APC PBE Agent」です。

このサービスの状態が"開始 " になっていれば、サービスは動作中です。

[ スタート ] → [ 設定 ] でコントロールパネルを開き、「管理ツール」を選択し て「サービス」を選択してください。

#### **(Linux の場合 )**

LinuxサーバにインストールされたPowerChute Business Editionエージェン トのサービスが動作している場合、下記ファイルが存在します。そのファイ ル内に記載されている番号が現在動作中の PowerChute Business Edition エージェントのプロセス ID です。

/etc/pbeagent.pid

PowerChute Business Edition エージェントが動作しているかどうかを確認 するためには、kon コマンド等によりコンソール画面で日本語表示が可能な 状態にし、下記コマンドを実行してください。

# cat /etc/pbeagent.pid

#### **<PowerChute Business Edition が動作中の場合 >**

数字 (PowerChute Business Edition のプロセス ID) が表示されますので、以下の例 のように「ps (PowerChute Business Edition のプロセス ID)」コマンドを実行して そのプロセスが存在しているかを確認してください。

( 例 ) # cat /etc/pbeagent.pid 1049

# ps 1049 PID TTY STAT TIME COMMAND 1049 ? S 0:04 /bin/java/jre/1.4/bin/java -Dpicard.main.thread=blocking -classpath ./lib/AdvSnmp.jar:./lib/ application i

#### **<PowerChute Business Edition が動作していない場合 >**

以下のようなエラーメッセージが表示されます。

cat: /etc/pbeagent.pid: そのようなファイルやディレクトリはありません。

エラーメッセージが表示された場合は、下記コマンドにより PowerChute Business Edition がインストールされているかの確認も行ってください。

# rpm -q pbeagent

出力結果にパッケージ名が表示されない場合、PowerChute Business Edition エー ジェントがインストールされていません。

パッケージ名が表示された場合は、下記コマンドを実行して PowerChute Business Edition エージェントを開始させてください。

# /etc/init.d/PBEAgent start

注意:**ps** コマンドにて現在動作中の **PowerChute Business Edition** エージェン トのプロセス **ID** を確認した場合、ご使用の環境によっては「**/etc/pbeagent.pid**」 ファイルに記載されているプロセス **ID** のプロセスと同じようなプロセスが複数表 示される場合があります。これは **Java** の仕様によるものであり、**PowerChute Business Edition** の動作に影響はございません。

( 例 ) # cat /etc/pbeagent.pid 1049 # ps awx PID TTY STAT TIME COMMAND ........... 1049 ? S 0:04 /bin/java/jre/1.4/bin/java -Dpicard.main.thread=blocking -classpath ./lib/AdvSnmp.jar:./lib/ application.j ........... 1099 ? S 0:00 /bin/java/jre/1.4/bin/java -Dpicard.main.thread=blocking -classpath ./lib/AdvSnmp.jar:./lib/ application.j 1100 ? S 0:02 /bin/java/jre/1.4/bin/java -Dpicard.main.thread=blocking -classpath ./lib/AdvSnmp.jar:./lib/ application.j ...........

ブラウザを利用して各エージェントの設定を WebUI から直接行うことにより、コン ソールを用いるよりも細かい設定を行うことができます。本章では WebUI の使用方 法について説明を行います。

注意:**Windows Server 2003** サーバから **WebUI** を使用して各エージェントの 設定を行う場合は、以下の **WebUI** 操作を行う前に必ず **P.105** を参照し、**Internet Explorer** の設定を確認してください。

注意:**MIRACLE LINUX Standard Edition 2.1** サーバから **WebUI** を使用する場 合、画面左側のメニューにおいて全角文字が表示されないことがあります。その場 合、**Netscape** のメニューより **[** 編集 **] - [** 設定 **]** を選択し、画面左側のツリー **(** カ テゴリ **)** より、**[** 表示 **] - [** フォント **]** を選択します。画面右側の「ドキュメントで 他のフォントを使用できるようにする」のチェックを外して下さい。

### **9.1 Java Runtime Environment の確認**

WebUI 機能を利用するためには、クライアントマシンに Java Runtime Environment ( 以下 JRE と省略 ) がインストールされている必要があります。また、使用するクラ イアントマシンの OS により、使用可能な JRE のバージョンが異なります。

- Windows マシンがクライアントの場合、JRE v1.4.1 または v1.4.2 をご使用 ください。
- Linux マシンがクライアントの場合、JRE v1.4.1 をご使用ください。

ここではクライアントマシンとして Windows を使用した場合の、JRE の確認手順を 示します。以下のいずれかの確認手順により JRE v1.4.1 以降がインストール済みか を確認してください。インストールされていない場合はサン・マイクロシステムズ社 の Web サイトよりダウンロードし、インストールしてください。

注意:マイクロソフト社より提供されている「**32** ビット **Microsoft** 仮想マシン」 では **WebUI** 機能を利用できませんのでご注意ください。

#### **< コマンドプロンプトを使用した確認手順 >**

コマンドプロンプトを起動し、以下のコマンドを実行してください。

java -version

JRE がインストールされている場合、そのバージョン情報が表示されます。

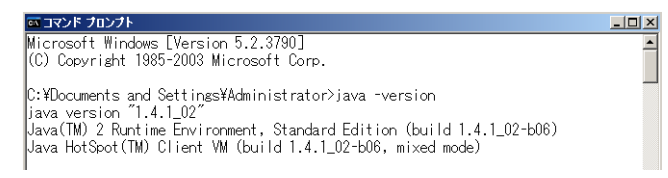

### **<Internet Explorer を使用した確認手順 >**

**1.** Internet Explorer メニュー [ ツール ] を選択してください。

JRE がインストールされている場合、以下のように「Sun の Java コンソール」 メニューが表示されます。「Sun の Java コンソール」が表示されていない場 合は、JRE がインストールされていません。

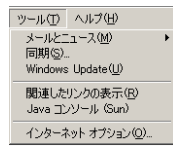

**2.** 「Sun の Java コンソール」メニューを選択してください。

「Java コンソール」ウィンドウが表示されますので、JRE のバージョンを確認 してください。

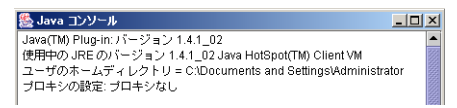

# **9.2 エージェントへの接続**

ブラウザで「http://IP アドレス :3052」にアクセスします。アドレス中の「IP アドレ ス」は設定を行いたいエージェントの IP アドレスに置き換えます。エージェントの IP アドレスが 172.16.1.87 の場合は「http://172.16.1.87:3052」にアクセスします。

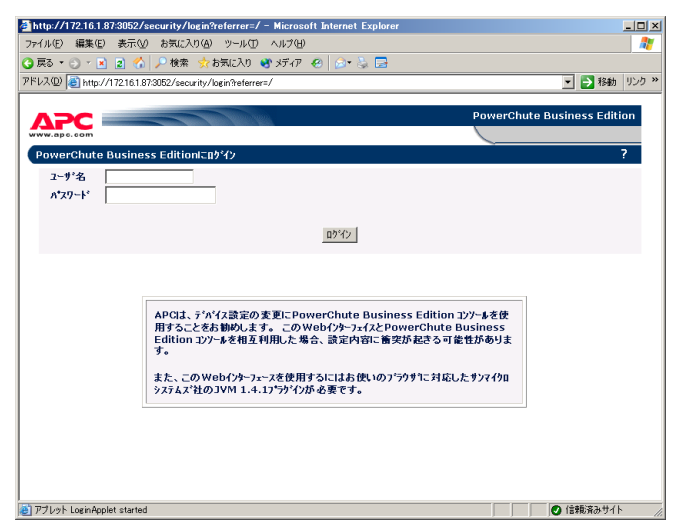

この画面が表示されたら、エージェントに設定されている「ユーザ名」、「パスワー ド」を入力し、「ログイン」を押します。

# **9.3 エージェントの設定**

WebUI でエージェントに接続すると次の画面が表示されます。左側のメニュー(四 角で囲まれた部分 ) を利用して、接続された UPS の設定およびイベント発生時の動 作設定等を行うことができます。

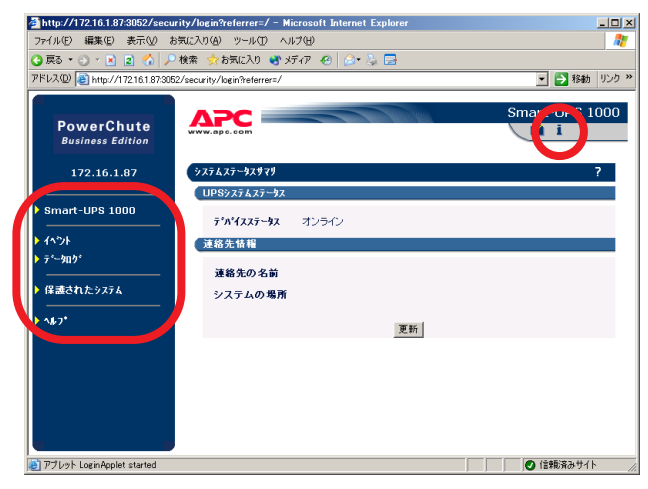

右上の「i」をクリックすると、画面にヘルプ情報が表示されます。

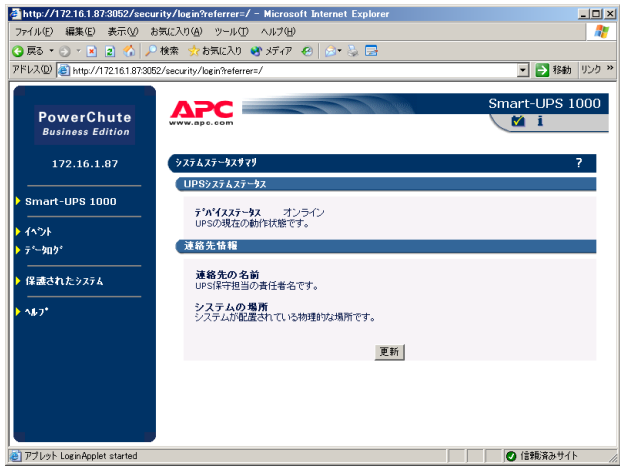

WebUI の各設定項目については、左側の各メニューを選択後に表示される画面で『?』 を選択すると表示されるオンラインヘルプも参照してください。

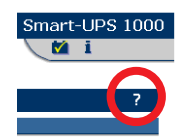

例として、WebUI で「OS シャットダウン待機時間」の値を変更する手順を次に示し ます。

「OS シャットダウン待機時間」とは OS がシャットダウンを開始してから、UPS が実 際にサポートしている機器への雷源供給を停止するまでの時間です。

注意:**PowerChute Business Edition** コンソールからは、**[** シャットダウン **]-[** シャットダウンシーケンス **]** で表示される「**OS** シャットダウンに必要な時間」で 設定します。**(** 詳細については **50** ページの「**10** シャットダウンプロセスについ て」を参照してください **)**

左側のメニューで [ 保護されたシステム ]-[ シャットダウンの設定 ] を選択すると以 下の画面が表示されます。

「設定」を選択してください。

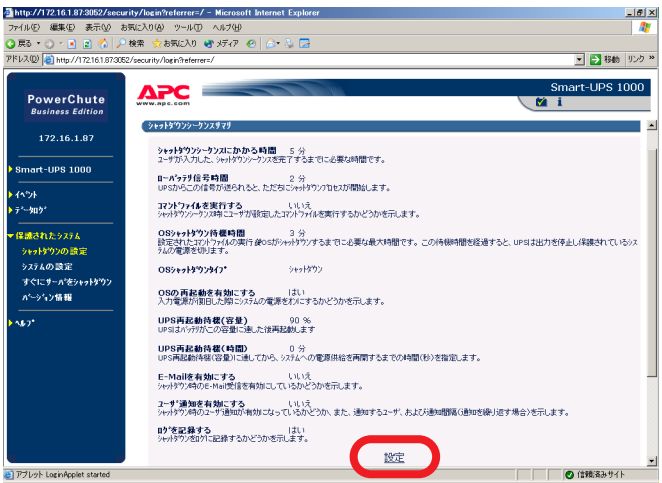

「OS シャットダウン待機時間」の値を変更する場合、ドロップダウンメニューによ り値を選択します。選択可能な値はご使用の UPS 装置に依存いたします。詳しくは UPS 装置添付のマニュアルを参照してください。

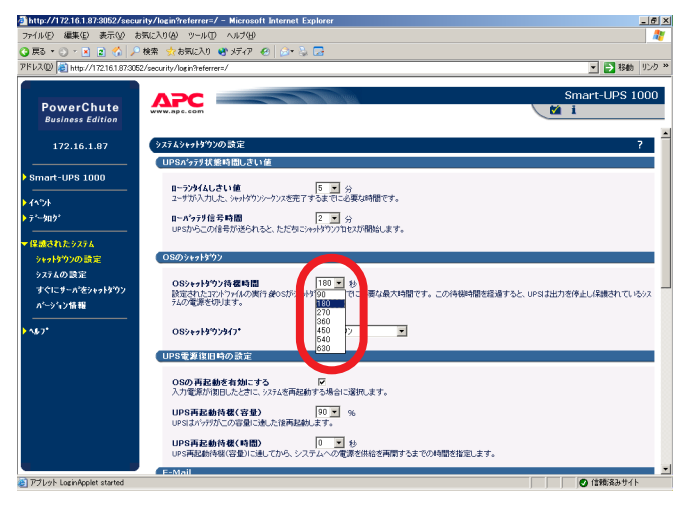

変更した後は画面下の『適用』ボタンを押してください。

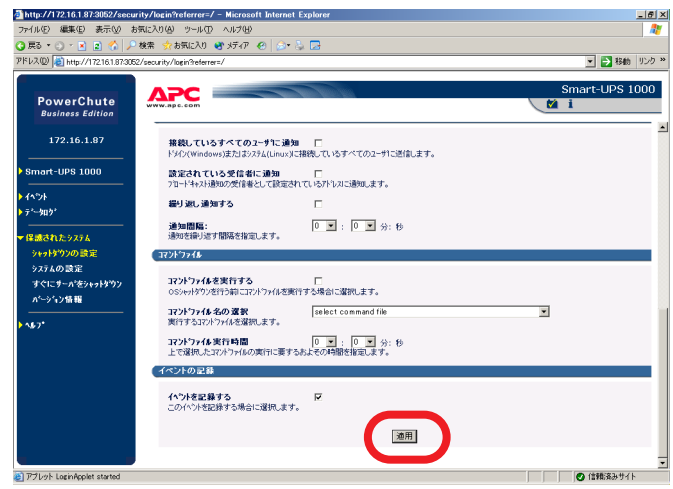

注意 : この『適用』ボタンを押さずに左側の他のメニューを選択すると、変更の内容 が反映されません。

『適用』ボタン押下後、以下のような画面が表示されますので、変更が反映されてい ることを確認してください。

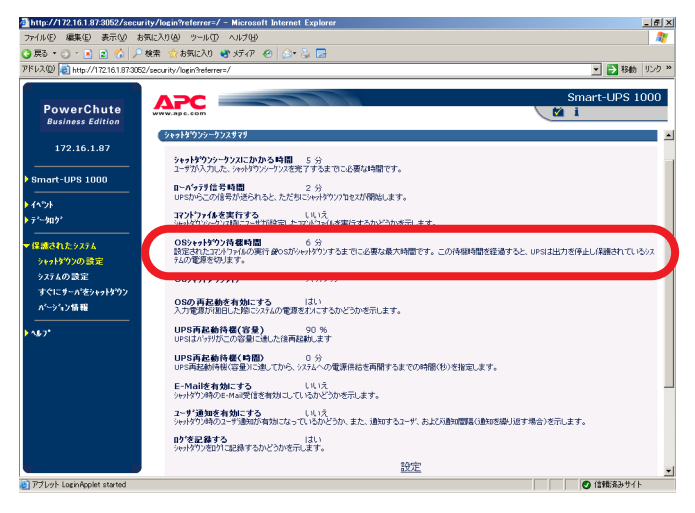

# **9.4 イベントアクションの設定**

各イベントのイベントアクションの設定は WebUI からのみ設定可能です。

左側のメニューの [ イベント ] -[ アクション ] を選択し、各イベントのイベントアク ションの設定します。

例として、「バッテリ状態しきい値超過」の値を変更する手順を次に示します。

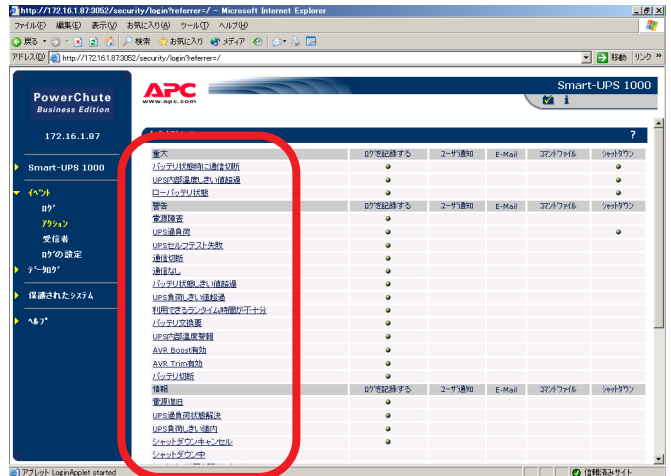

「バッテリ状態しきい値超過」とは停電 ( 電源障害 ) が発生してから、OS シャットダ ウンが開始されるまでの時間の設定値です。この値の詳細については 58 ページの 「10.4 電源障害時のシャットダウンプロセス (電源保護方針が「安全性を重視」の場 合 )」を参照してください。

注意:**PowerChute Business Edition** コンソールでは「詳細項目の表示」チェッ クボックスをチェックしている状態で、**[** シャットダウン **]-[** 電源障害 **]** を選択して 表示される画面の、「**UPS** のバッテリ状態が次の時間経過後 **:**」で設定します。

[イベントアクション]-[バッテリ状態しきい値超過]を選択し、必要な設定を行って ください。

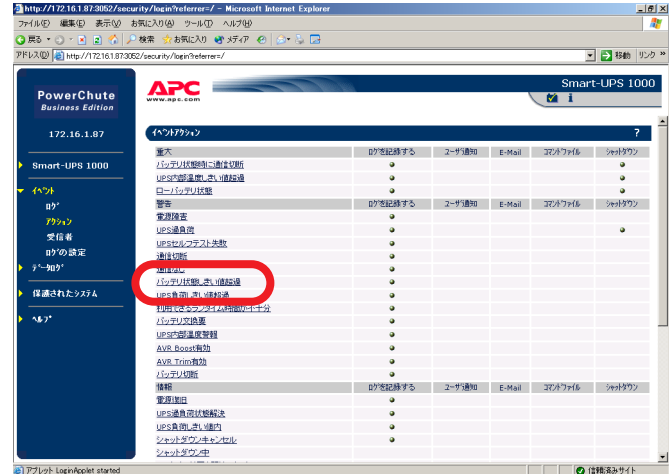

「バッテリ状態時間しきい値」の値を変更する場合、ドロップダウンメニューにより 値を選択します。

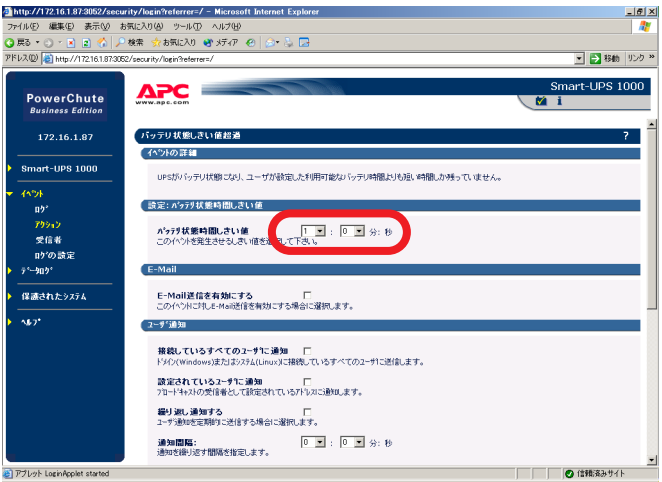

「バッテリ状態しきい値超過」イベントが発生したとき、シャットダウンを実行させ るには「シャットダウン」チェックボックスにチェックします。

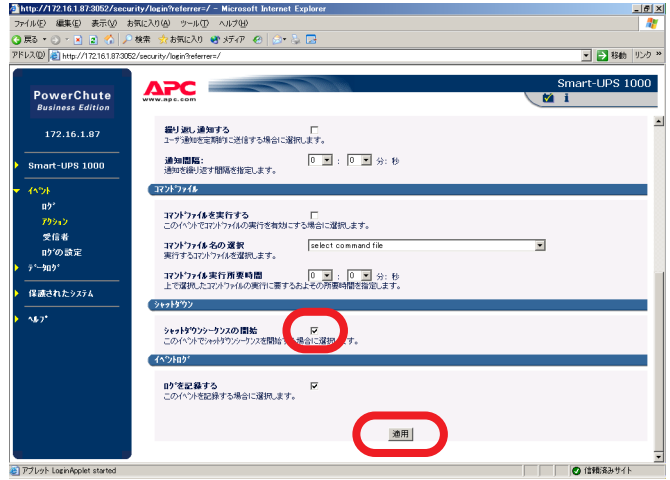

変更した後は画面下の『適用』ボタンを押してください。

注意:この『適用』ボタンを押さずに左側の他のメニューを選択すると、変更の内 容が反映されません。

『適用』ボタン押下後、以下のような画面が表示されますので、変更が反映されてい ることを確認してください。

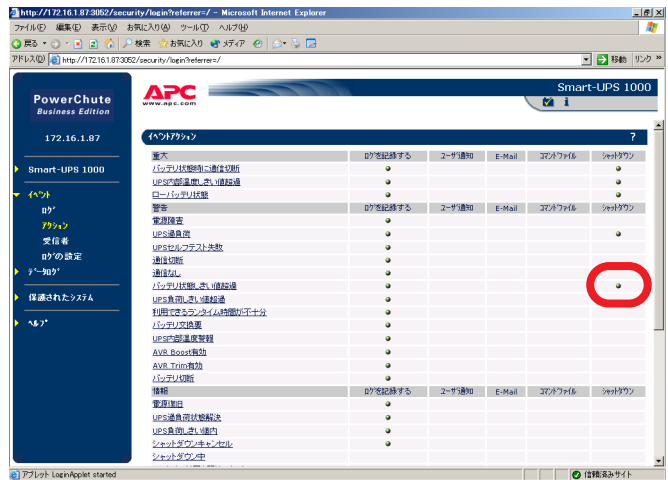

イベントアクションの設定として『E-mail 通知』や『ユーザ通知』を選択した場合、 以下の設定が必要になります。設定に際しては『?』のオンラインヘルプを参照して ください。

[保護されたシステム ]-[ システムの設定 ] を選択し、 [E-mail の設定] を設定してく ださい。

#### **<E-Mail 通知機能について >**

- PowerChute Business Edition では SMTP 認証等のユーザ認証を行うメール 送信はサポートしていません。
- アカウント名に設定する情報は、E-Mail 通知された際の "From" に入る情報 です。ここに設定するアカウント名については、SMTP サーバにそのアカウ ントが実在している必要はありません。ただし、実在しないアカウントを設 定した場合、そのアドレスに対しての返信は行えませんのでご注意ください。

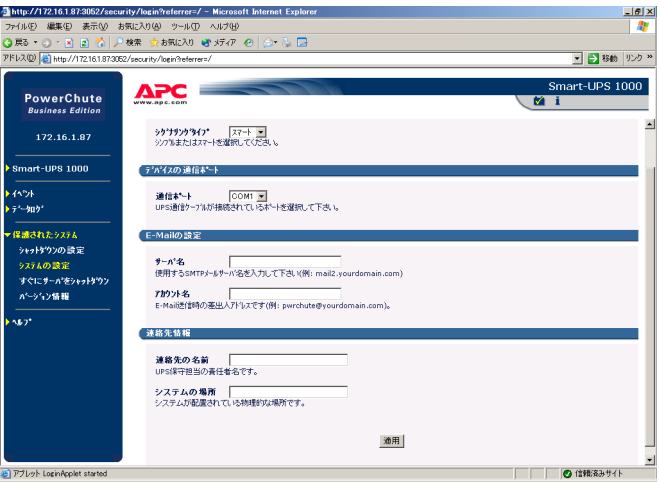

[ イベント ]-[ 受信者 ] を選択し、「E-mail 受信者」、「ブロードキャスト通知受信者」 を設定してください。

「ブロードキャスト通知受信者」に設定する情報については「?」を参照してください。

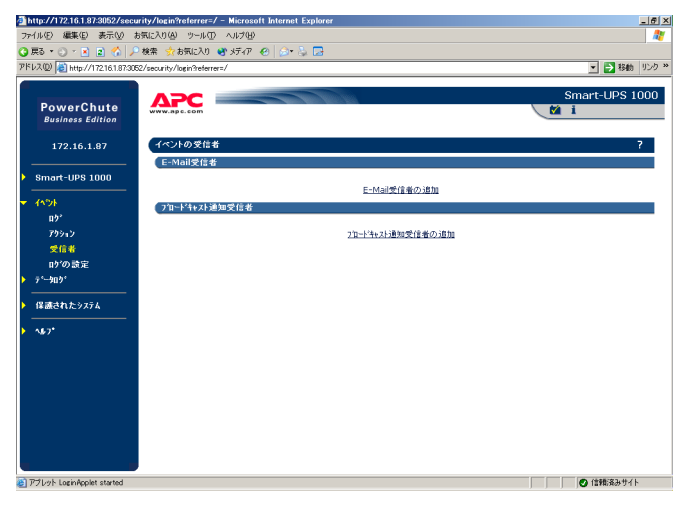

# **10 シャットダウンプロセスについて**

PowerChute Business Edition を使用したシャットダウンプロセスは大きく分類す ると以下の 3 通りです。

- スケジュールによるシャットダウンプロセス
- 電源障害時のシャットダウンプロセス ( 電源保護方針が 「安全性を重視 | の場 合 )
- 雷源障害時のシャットダウンプロセス ( 雷源保護方針が 「ランタイム重視1 の 場合 )

これらのシャットダウンプロセスの機能を使用するには、PowerChute Business Edition にて適切な値が設定されていなければなりません。システム環境により、 シャットダウンに要する時間やバックアップ時間 (UPS がバッテリ電源を供給できる 時間 ) が異なりますので、環境ごとに適切な値を設定しなければなりません。

もし適切な値が設定されていない場合、OS のシャットダウン処理が正しく終了する 前に UPS からの電源供給が停止し、その結果、システムに重大な障害が発生するこ とがあります。

スケジュールシャットダウン、および電源障害時のシャットダウン処理は「10.1 シャットダウンシーケンスの設定」にて設定した内容に従って行われますので、 「10.1 シャットダウンシーケンスの設定」は必ず行ってください。

なお、以降の説明に使用する設定値は説明上のものです。各設定値は環境に合った適 切な値を設定してください。

# **10.1 シャットダウンシーケンスの設定**

PowerChute Business Edition によりシステムのシャットダウン処理が開始された 場合の、シャットダウン処理の流れは以下のようになります。

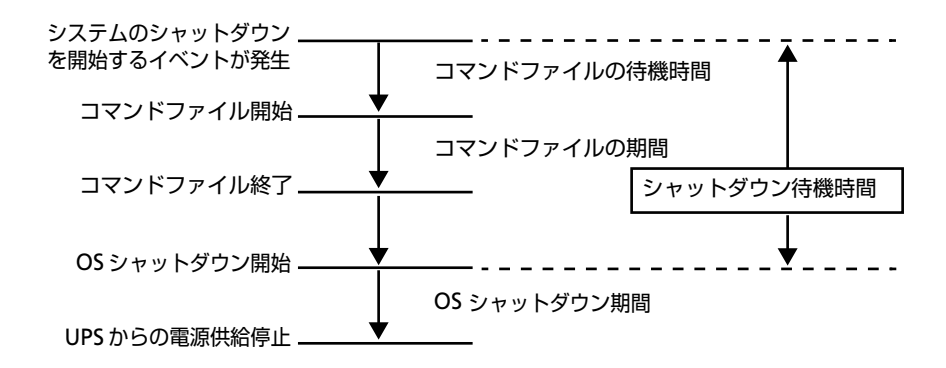

**1.** シャットダウンシーケンスの設定は、「デバイスのプロパティ」ウィンドウを 表示後、 [ シャットダウン ]-[ シャットダウンシーケンス ] を選択した以下の 画面から設定を行います。

以下の画面は、現在設定されているシャットダウンシーケンスの設定内容に なります。

- コマンドファイルは設定されていません (無効)
- OS シャットダウン待機時間は 1 分
- OS シャットダウン期間は 3 分

設定を変更するためには「シャットダウンシーケンスの設定」を選択します。

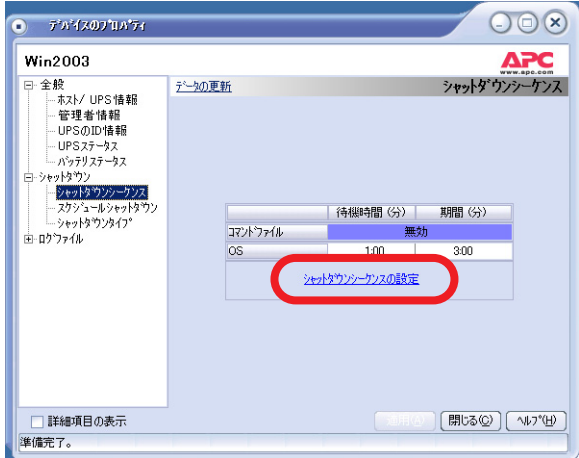

**2.** 「シャットダウンシーケンスの設定」ウィンドウが表示されます。最初に OS シャットダウンを行う前に実行させるコマンドファイルの選択をします。特 にコマンドファイルを実行させる必要がない場合は「なし」を選択してくだ さい。

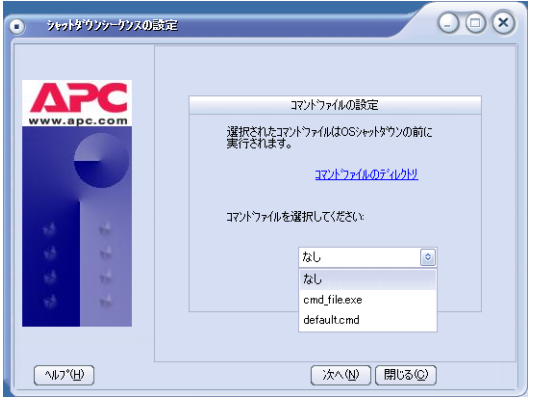

注意:コマンドファイルを実行する場合は、各エージェントのサーバごとに 以下の設定も必要です。

#### **<Windows の場合 >**

- **a.** [設定 ] [ 管理ツール] [ サービス] を表示し、「APC PBE Agent」サービスを 選択し、右クリックのメニューから「プロパティ」を選択。
- **b.** " ログオン " タブを選択して、「デスクトップとの対話をサービスに許可」の チェックボックスをオンにします。
- **c.** 「適用」ボタンを押し、「OK」ボタンを押します。

#### **<Linux の場合 >**

コマンドファイルを作成する場合は root 権限にて行ってください。設 定したコマンドファイルには必ず実行権限を与えておいてください。( **例 ·chmod 700 cmd sh)** 

コマンドファイルは「コマンドファイルのディレクトリ」をクリックして表 示されるメッセージウィンドウのフォルダに格納されているものが表示され ます。

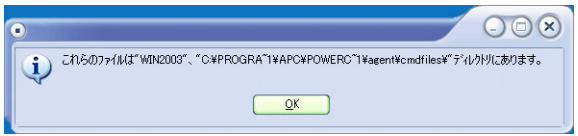

ここでは例として「cmd\_file.exe」をコマンドファイルとして設定します。コ マンドファイルを選択したら「次へ」ボタンを押します。

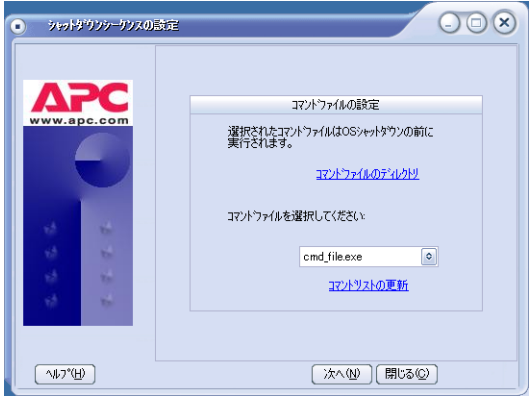

**3.** 次は「コマンドファイル」および「OS シャットダウン」に関する待機時間、 および期間の設定を行います。なお、以降の説明に使用する設定値は説明上 のものです。各設定値は環境に合った適切な値を設定してください。また、待 機時間、期間の説明は「ヘルプ」ボタンを押して表示されるシャットダウン シーケンスの設定の「待機時間と期間の指定方法」を参照してください。

前のコマンドファイル選択画面において、コマンドファイルを設定していた 場合、上記のような画面表示になります。コマンドファイルの選択画面にて 「なし」を選択していた場合、上記画面において「コマンドファイル」が表示 されません。

「待機時間」、「期間」は表示されているバーグラフの、各「バー」をマウスの ドラッグ操作等により設定します。設定した内容は下の「待機時間」、「期間」 の欄に表示されます。

また、(a) にて時間設定をする対象 (OS または、コマンドファイル ) を選択し、 (b) にて「待機時間」、(c) にて「期間」をそれぞれ「▲」や「▼」ボタンを押 すことで設定することもできます。

重要 :**OS** シャットダウンの「期間」に設定する値について この値は、**OS** シャットダウン開始後、**UPS** 装置からの電源供給が停止する までの時間についての設定項目になります。この値を設定する前に実環境の サーバを使用して、**OS** がシャットダウンに要する時間を何回か測定し、その 結果を十分に超える値を設定してください。

この設定値が短い場合、シャットダウン途中に UPS 装置からの電源供給が停 止され、システムに重大な障害が発生する可能性があります。

注意:**OS** シャットダウン待機時間の値は「コマンドファイル待機時間」、「コ マンドファイル期間」に設定した時間も加えられます。

**4.** 設定を終えたら「次へ」ボタンを押してください。

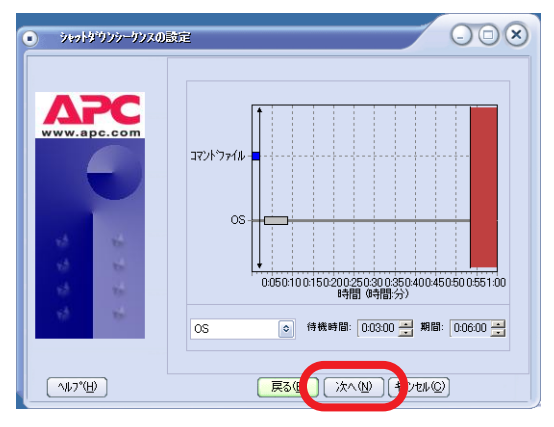

**5.** 「完了」ボタンを押して「シャットダウンシーケンスの設定」ウィンドウを閉 じます。

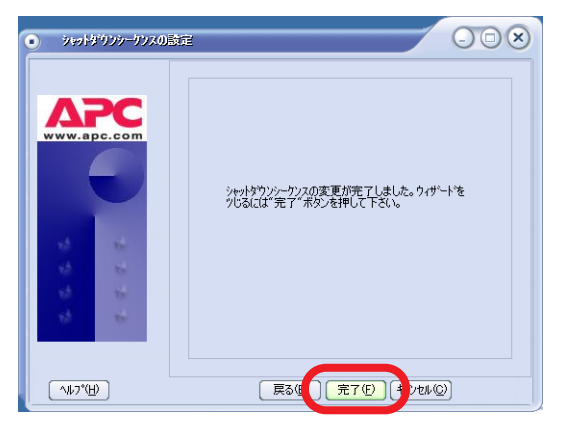

**6.** 設定した内容が正しく反映されているかを確認してください。

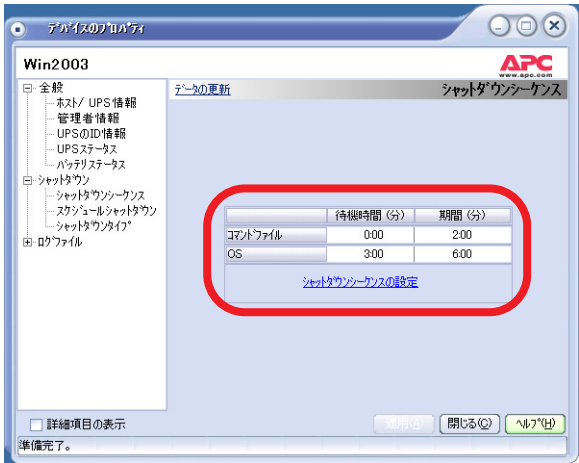

# **10.2シャットダウンタイプの設定 (Windows サーバのみ )**

PowerChute Business Edition エージェントがインストールされているサーバが Windows サーバの場合、シャットダウンタイプの選択ができます。シャットダウン タイプを変更することで PowerChute Business Edition により行われるシャットダ ウン動作を、シャットダウン、シャットダウンと電源オフ、休止する のいずれかに 設定することができます。各シャットダウンタイプについては、以下を参照してくだ さい。

- 「シャットダウン」を選択した場合
- 「シャットダウンと電源オフ」を選択した場合
- 「休止する」を選択した場合

シャットダウンタイプを設定するには、PowerChute Business Edition コンソールか ら対象の PowerChute Business Edition エージェントを選択し、「デバイスのプロパ ティーウィンドウを表示したあと、[シャットダウン]-[シャットダウンタイプ] を選 択してください。

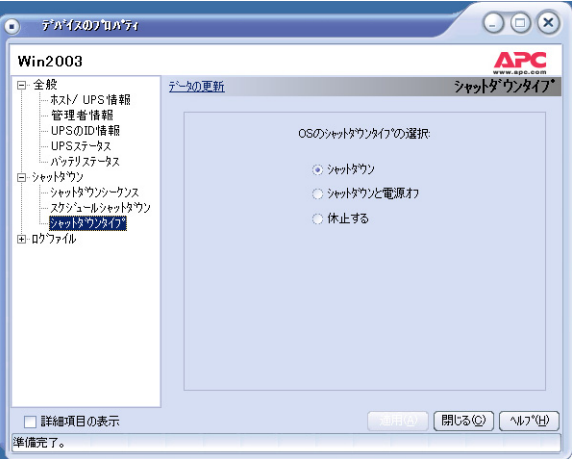

WebUI から設定する場合は [ 保護されたシステム ]-[ シャットダウンの設定 ] を選択 し、「OS シャットダウンタイプ」にて設定します。

### **「シャットダウン」を選択した場合**

PowerChute Business Edition エージェントのデフォルト設定です。PowerChute Business Edition により OS シャットダウンが行われた後、サーバはすぐに電源オフ されません ( ※ )。サーバの電源は、OS のシャットダウン処理が開始されてから「10.1 シャットダウンシーケンスの設定」の OS シャットダウン期間にて設定した時間が経 過した後に UPS 装置からの電源供給が停止されることで、電源オフされます。

電源障害によるサーバシャットダウン後、電源回復によるサーバの自動起動、およ びスケジュール設定をすることによるサーバの自動運転を行う場合は、このシャッ トダウンタイプにて運用することをお奨めいたします。

※ Windows XP Professional SP1a を適用済み、および Windows Server 2003 の環 境では、「シャットダウン」を選択した場合でも OS シャットダウン後、直ちにサー バの電源がオフされます。

### **「シャットダウンと電源オフ」を選択した場合**

PowerChute Business Edition により OS シャットダウンが行われた後、直ちにサー バの電源がオフされる設定です。このシャットダウンタイプを選択している場合、 サーバ装置の BIOS にて設定する「AC-LINK」の設定が「Power ON」であるか、そ れ以外になっているかにより、UPS から電源供給が再開した後の動作が異なります。

#### **<「Power ON」に設定している場合 >**

UPS 装置からの電源供給が再開されると、サーバも自動起動されます。

#### **<「Power ON」以外に設定している場合 >**

UPS 装置からの電源供給が再開された後も、サーバは自動起動されない場合があり ます。サーバが起動していなかった場合、起動するためにはサーバの電源スイッチを 手動オンしていただく必要があります。

重要:このシャットダウンタイプを選択し、かつ「**AC-LINK**」の設定を「**Power ON**」以外に設定している場合、電源障害によるサーバシャットダウン後の電源回 復によるサーバの自動起動や、スケジュール運転によるサーバの自動運転が行えま せんので、本事項を十分にご理解の上でご使用ください。

### **「休止する」を選択した場合**

このシャットダウンタイプを選択することで、PowerChute Business Edition により シャットダウン処理が行われた場合、サーバを休止状態にすることができます。ただ し「休止する」を選択するためには、ご使用の環境において休止状態が使用可能であ ることが条件となります。使用可能かどうかを判断するためには [ コントロールパネ ル ]-[ 電源オプション ] を選択してください。「休止状態」タブが表示されており、そ のタブを選択して「休止状態を有効にする」のチェックボックスがオンになっていれ ば、休止状態が使用できます。

ただし「休止状態」を使用する場合、ご使用のハードウェア、**OS**、アプリケーショ ンにおいて「休止状態」を使用することにより問題が発生しないことを十分に確認 してください。

重要 :シャットダウンタイプを「休止する」にして運用する場合、以下の制限事 項がありますのでご注意ください。

● Windows 2000 環境において、休止状態からのウエイク後キー・マウスイン プットなどを行わずに放置しアイドル状態が 5 分続くと、再び休止状態に入 りそれ以降 PowerChute Business Edition エージェントサービスは動作しま せん。( 詳細はマイクロソフト社のサポート技術情報 KB282208 を参照して ください )

上記現象によりサーバが再び休止状態になった場合、サーバは休止状態から 自動復旧されず、手動にて休止状態から復旧させる必要があります。停電ま たはスケジュールによるサーバの自動運用を行う場合は、「休止する」を使用 しないことをお奨めします。

● Windows XP Professional 環境において、休止状態からのウエイク後キー・ マウスインプットなどを行わずに放置しアイドル状態が 5 分続くと、再び休 止状態に入りそれ以降 PowerChute Business Edition エージェントサービス は動作しません。( 詳細はマイクロソフト社のサポート技術情報 KB318355 を参照してください )

上記現象によりサーバが再び休止状態になった場合、サーバは休止状態から 自動復旧されず、手動にて休止状態から復旧させる必要があります。停電ま たはスケジュールによるサーバの自動運用を行う場合は、「休止する」を使用 しないことをお奨めします。

# **10.3 スケジュールによるシャットダウンプロセス**

ここではスケジュールによるシャットダウンが開始された場合の シャットダウンの 流れを説明します。シャットダウンのスケジュール設定方法については、54 ページ の「10.2 シャットダウンタイプの設定 (Windows サーバのみ)」にて説明しています。

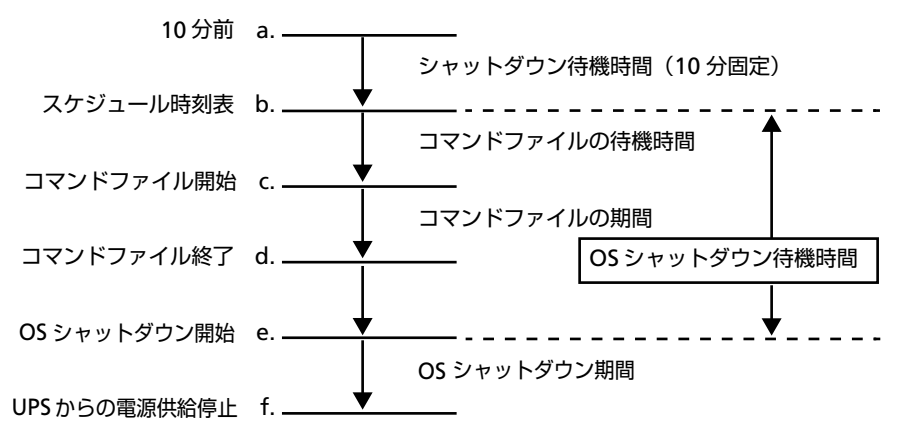

- **a.** スケジュール設定時刻の 10 分前に「< 日時 > に設定されている管理上の シャットダウンが開始されました。」とメッセージ通知を行う
- **b.** コマンドファイルの待機
- **c.** コマンドファイルの実行開始
- **d.** コマンドファイルが終了し、OS シャットダウン待機時間が経過するまで待 機する
- **e.** OS のシャットダウンが開始される
- **f.** UPS からの電源供給が停止する

#### **設定項目**

● シャットダウン待機時間

PowerChute Business Edition がスケジュールによるシャットダウンプロセ スを開始するまでの待機時間です。10 分で固定されています。

● コマンドファイル待機時間、期間・OS シャットダウン待機時間、期間

「 シャットダウンシーケンスの設定」にて設定した時間に従ってシャットダウ ン処理が行われます。まだシャットダウンシーケンスの設定を行っていない 場合は必ず 50 ページの「10.1 シャットダウンシーケンスの設定」を参照し て設定を行ってください。

# **10.4 電源障害時のシャットダウンプロセス ( 電源保護方針が 「安全性を重視」の場合 )**

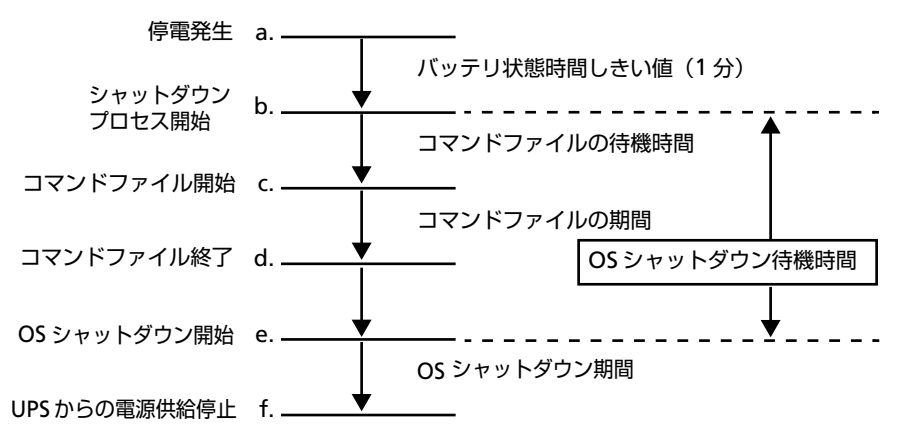

 **a.** 停電 ( 電源障害 ) 発生。以降 UPS はバッテリによる電源供給を行う

- **b.** バッテリ状態時間しきい値を超過したので、シャットダウンプロセスが開始 される
- **c.** コマンドファイルが開始される
- **d.** コマンドファイルが終了され、OS シャットダウン待機時間が経過するまで 待機する
- **e.** OS のシャットダウンが開始される
- **f.** UPS からの電源供給停止する

※ a.~f. の間に復電した場合、サーバのシャットダウンはキャンセルされます。

注意:**a.~f.** の間に **UPS** がローバッテリ状態またはランタイム残量がローランタイ ムしきい値以下になった場合のシャットダウンプロセスは、**60** ページの「**10.5** 電 源障害時のシャットダウンプロセス **(** 電源保護方針が「ランタイム重視」の場合 **)**」 と同様になります。

重要:すべての時間の合計 **([** バッテリ状態時間しきい値 **]+[OS** シャットダウン待 機時間 **] +[OS** シャットダウン期間**])** が**UPS** の残りバックアップ時間 **(UPS**がバッ テリ電源を供給できる時間 **)** を超えないように設定してください。バックアップ時 間を超える値を設定した場合、**OS** のシャットダウン完了までバッテリ電源による 供給ができません。

重要:コマンドファイル待機時間、期間・**OS** シャットダウン待機時間、期間は、 「**10.1** シャットダウンシーケンスの設定」にて設定した時間に従ってシャットダウ ン処理が行われます。まだシャットダウンシーケンスの設定を行っていない場合は 必ず **50** ページの「**10.1** シャットダウンシーケンスの設定」を参照して設定を行っ てください。

#### **設定項目**

● バッテリ状態時間しきい値

停電 ( 電源障害 ) が発生してから、OS のシャットダウンが開始されるまでの 時間を設定します。

コンソールからは、プロパティを開き [ シャットダウン ]-[ 電源障害 ] で、[UPS のバッテリ状態が次の時間経過後 ] タブを選択して時間を設定します。[ 電源 障害 ] ツリーはプロパティ画面左下の「詳細項目の表示」にチェックを入れる と表示されます。( 下図参照 )

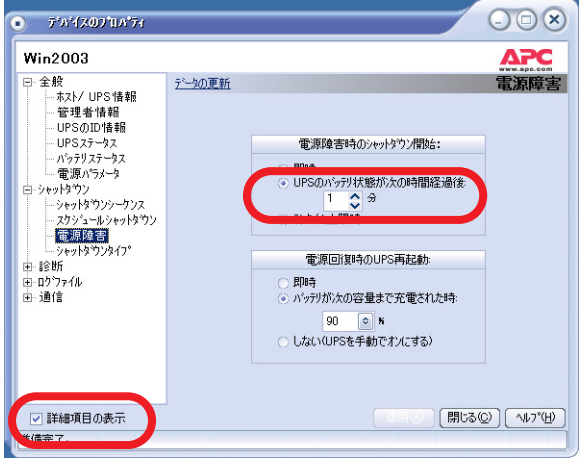

WebUI からは [ イベント ]-[ アクション ] -[ バッテリ状態しきい値超過 ] を選 択し、「バッテリ状態しきい値」を設定します。

## **10.5 電源障害時のシャットダウンプロセス ( 電源保護方針が 「ランタイム重視」の場合 )**

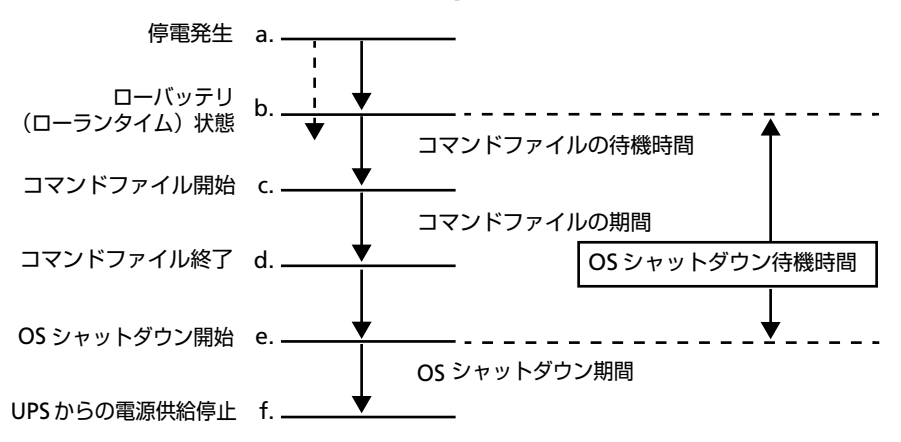

 **a.** 停電 ( 電源障害 ) 発生。以降 UPS はバッテリによる電源供給を行う

- **b.** バッテリからの電源供給が可能な時間が、[ ローバッテリ信号時間] の設定時 間または [ ローランタイムしきい値 ] まで低下したためにシャットダウンプ ロセス開始が開始される
- **c.** コマンドファイルが開始される
- **d.** コマンドファイルが終了され、OS シャットダウン待機時間が経過するまで 待機する
- **e.** OS のシャットダウンが開始される
- **f.** UPS からの電源供給停止する

注意:**[** ローバッテリ信号時間 **]** の考え方については、※ **1(76** ページ **)** を参照願い ます。

重要:コマンドファイル待機時間、期間・**OS** シャットダウン待機時間、期間は、 「**10.1** シャットダウンシーケンスの設定」にて設定した時間に従ってシャットダウ ン処理が行われます。まだシャットダウンシーケンスの設定を行っていない場合は 必ず **50** ページの「**10.1** シャットダウンシーケンスの設定」を参照して設定を行っ てください。

**設定項目**

● ローバッテリ信号時間

WebUI からのみ設定することができます。[保護されたシステム I-[ シャット ダウンの設定 ] を選択して [ 設定 ] を押します。表示される設定画面で [ ロー バッテリ信号時間 ] を設定します。( 下図参照 )

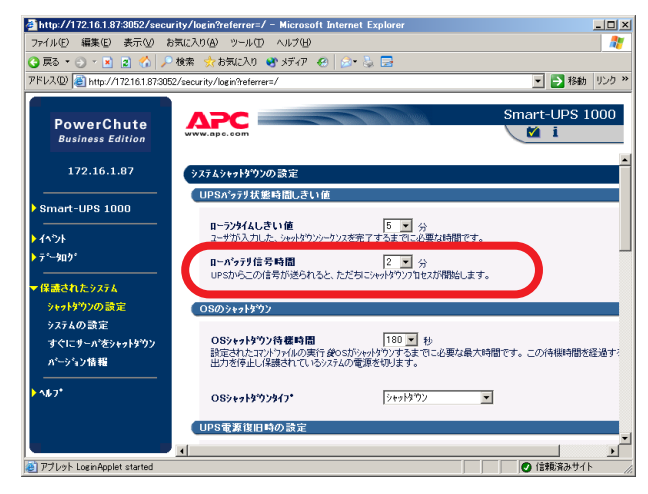

● ローランタイムしきい値

コンソールでは [OS のシャットダウンに必要な時間 ] の設定値と [ コマンド ファイル実行所要時間 ] の設定値から自動で設定されます。ただし、最低設定 値は 5 分になります。

例えば

OS のシャットダウンに必要な時間 :180 秒

コマンドファイル実行所要時間 :5 分

に設定した場合、ローランタイムしきい値は 8 分に設定されます。

WebUI からは任意の値を設定することができます。 [保護されたシステム ]-[ シャットダウンの設定 ] を選択して [ 設定 ] を押します。表示される設定画面 で [ ローランタイムしきい値 ] を設定します。( 下図参照 )

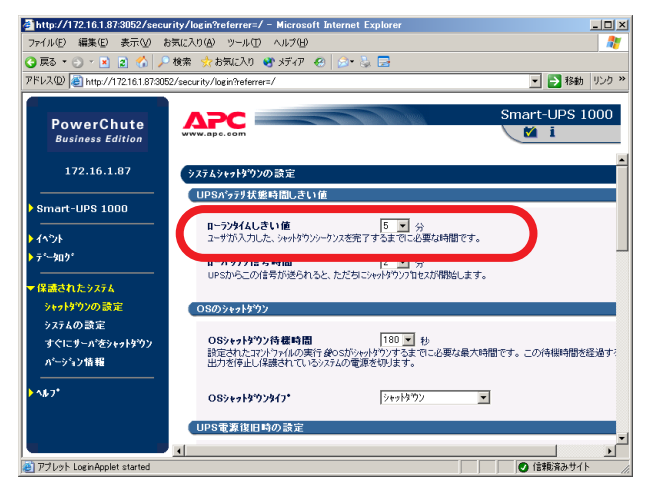

#### ※1参考 [ローバッテリ信号時間]について

例えば UPS バッテリ能力が弱っている場合、UPS バッテリの電源供給可能時 間が、**58** ページの「**10.4** 電源障害時のシャットダウンプロセス **(** 電源保護 方針が「安全性を重視」の場合 **)**」で設定した [ バッテリ状態時間しきい値 ]+[OS シャットダウン待機時間 ] +[OS シャットダウン期間 ] の合計時間より 少なくなる場合があります。このような状態の UPS がシャットダウンプロセ スを実施した場合、正常にシャットダウンが完了する前に、UPS バッテリの 電源供給が停止してしまいます。それを防止するために、PowerChute Business Edition は UPS バッテリの電源供給可能時間が、[ ローバッテリ信号 時間 ]として設定されている時間以下になった時に OSのシャットダウンを開 始します。

[ ローバッテリ信号時間 ] は、[OS シャットダウン期間 ] より大きい時間を設 定する必要があります。

現時点でのバックアップ時間を表示するには、コンソールからはプロパティ を開き、[ 全般 ]-[ バッテリステータス ] を選択し、[ ランタイム残量 ] によっ て確認することができます。( 下図参照 )

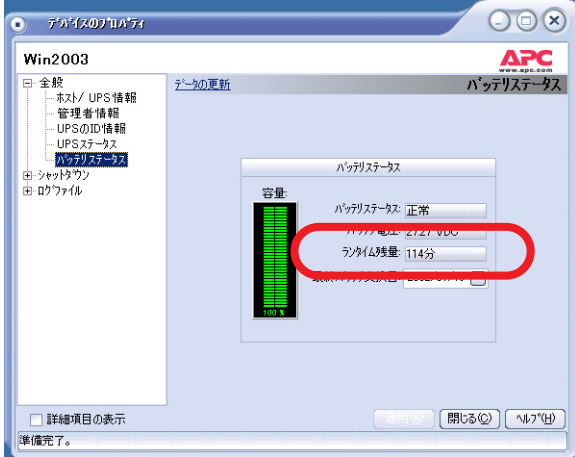

WebUI では [Smart-UPS 1000]-[ システムステータス ] を選択し「ランタイム 残量」を確認します。( 使用する UPS タイプが Smart-UPS 1000 の場合です。)

# **11 スケジュールシャットダウンの設定**

PowerChute Business Edition ではサーバのシャットダウンに日時および再起動日 時を設定することによるスケジュール運転ができます。

注意:スケジュール運転は『**PowerChute Business Edition** コンソール』でのみ 設定することができます。**WebUI** ではスケジュール運転を設定することができま せん。

以下、スケジュール運転の設定方法を説明します。

**1.** PowerChute Business Edition コンソールに表示されているサーバで、スケ ジュールを設定するサーバを選択して、「デバイスのプロパティ」ウィンドウ を表示してください。

ウィンドウが表示されたら、[ シャットダウン ]-[ スケジュールシャットダウ ン ] を選択してください。

すると以下のような画面が表示されます。「新規エントリ」ボタンを押してく ださい。

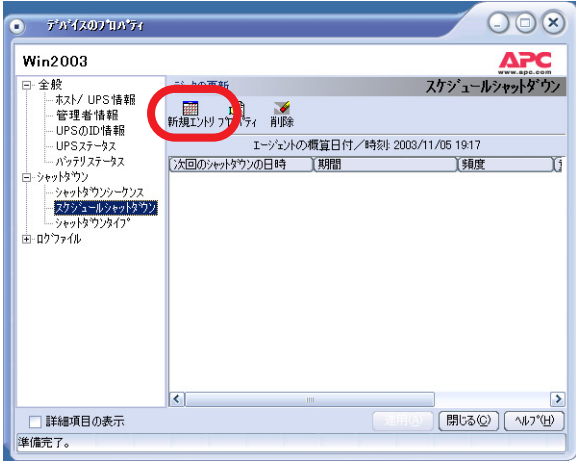

「新規スケジュールシャットダウン」ウィンドウが表示されますのでここで シャットダウンをする日時を設定してください。
#### **<「再起動の日付 / 時間」の「時間」の設定について >**

再起動の時間は、「次回のシャットダウンの日時」に設定した日時から「**10.1** シャットダウンシーケンスの設定」の『OS シャットダウン待機時間』+『OS シャットダウン期間』+ 6 分単位で設定します。

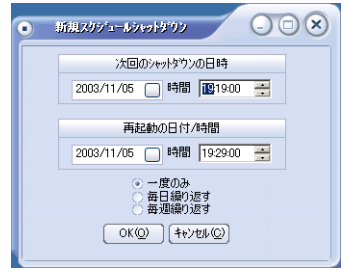

**2.** スケジュールの日時を設定後に「OK」ボタンを押すと、再び「デバイスのプ ロパティ」ウィンドウに戻ります。このとき先に登録したスケジュールの情 報が画面内に表示されますので、登録内容に誤りがないかを確認してくださ い。スケジュールを追加する場合は同様に「新規エントリ」ボタンにて追加 を行ってください。

注意:スケジュールシャットダウンの「期間」の欄に表示される時間は「**10.1** シャットダウンシーケンスの設定」において設定する『コマンドファイルの 待機時間』、『コマンドファイルの期間』、『**OS** シャットダウン待機時間』、『**OS** シャットダウン期間』の値と連動します。それらの設定値を変更すると、そ の値に応じて下記の「期間」に表示される時間が増減します。

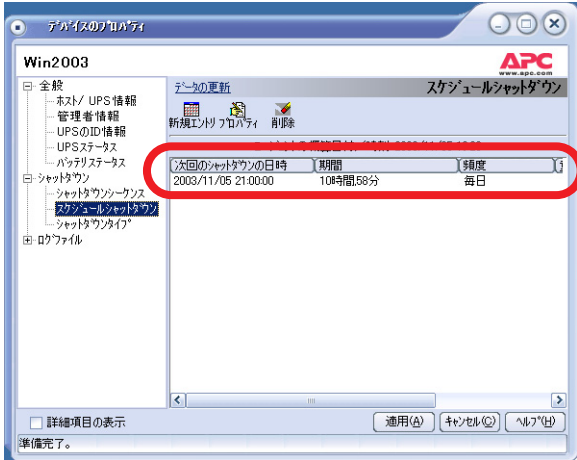

注意:すでに登録されているスケジュールと、新たに追加 **(** あるいは編集 **)** し たスケジュールの登録内容に重複している部分がある場合、以下のように「重 複する日時」の欄に登録したスケジュールに関する日時が表示されます。こ の「重複する日時」に表示されている行のスケジュールは実行されません。

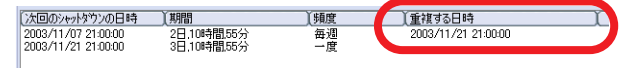

重複した日時のスケジュール登録を行った場合の動作については、「ヘルプ」 ボタンを押して表示されるヘルプの「重複したスケジュールシャットダウン」 に記載された内容をご確認ください。

**3.** 必要なスケジュールの登録がすべて終わりましたら、最後に「適用」ボタン を押してください。「適用」ボタンを押すと設定したスケジュールが対象サー バに記録されます。これでスケジュール設定は完了です。

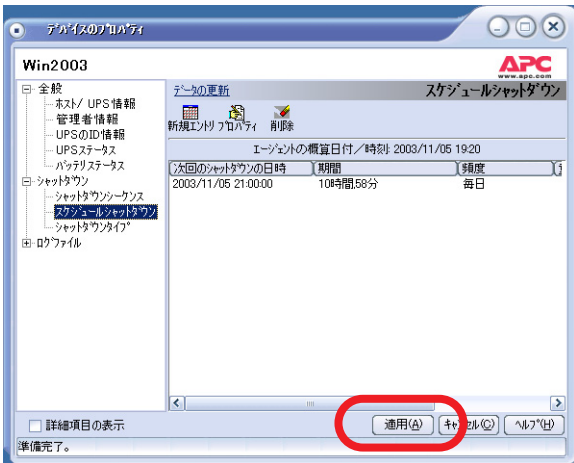

注意:**PowerChute Business Edition** コンソールにて何らかの値の変更を 行った場合、「適用」ボタンが有効になります。この状態で「キャンセル」等 で終了しようとすると、以下のようなウィンドウが表示されます。

この場合、「はい」を選択すると変更内容が対象サーバへ適用されませんので ご注意ください。

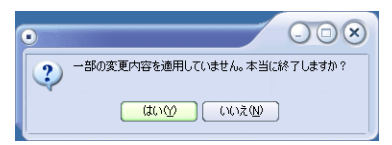

# **12 UPS との通信設定について**

PowerChute Business Edition コンソール、または WebUI を使用することでシグナ リングタイプの変更、および COM ポートの変更ができます。

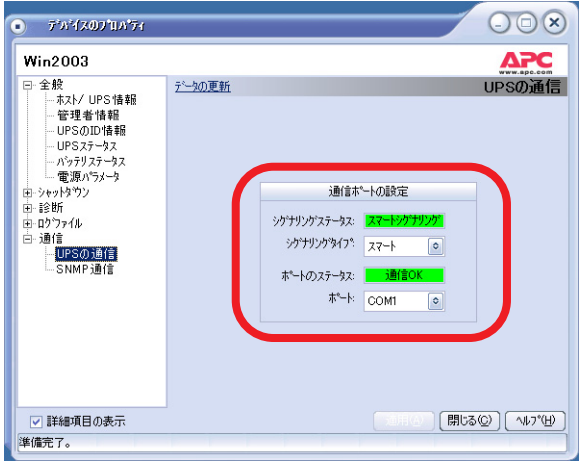

PowerChute Business Edition コンソールから変更を行う場合は、デバイスのプロパ ティを表示後、「詳細項目の表示」のチェックボックスをオンにし、[ 通信 ]-[UPS の 通信 ] を選択することで表示される上記画面にて変更を行います。

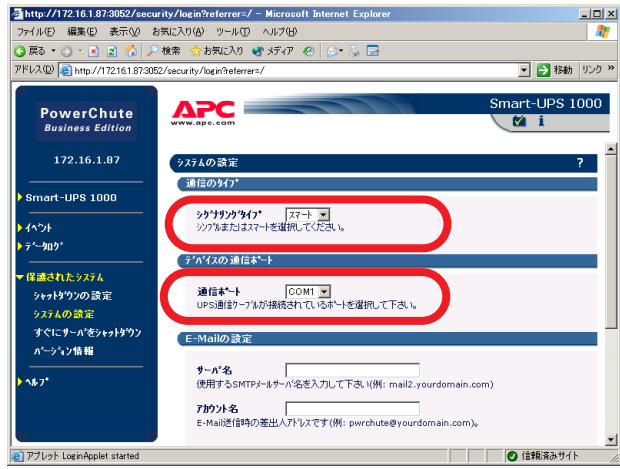

WebUI の場合は [ 保護されたシステム ]-[ システムの設定 ] にて表示される上記画面 より変更を行います。

## **12.1 通信ポートの変更**

PowerChute Business Edition コンソールからのシリアルポートの変更手順を説明 します。

**1.** 対象サーバのデバイスのプロパティを表示させ、[通信]-[UPSの通信]を表示さ せてください。現在設定されているシリアルポートが表示されます。

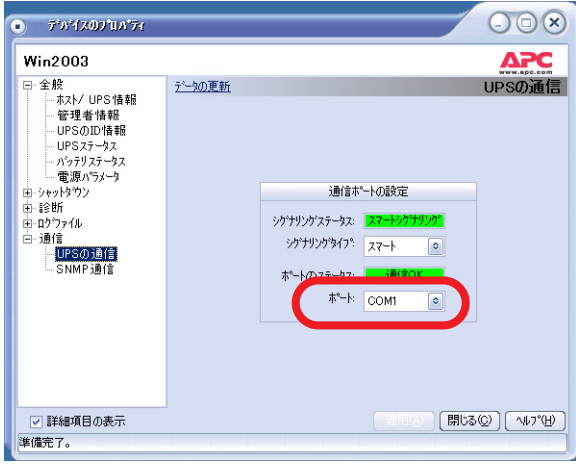

**2.** ポートのドロップダウンメニューより、変更するシリアルポートを選択して ください。

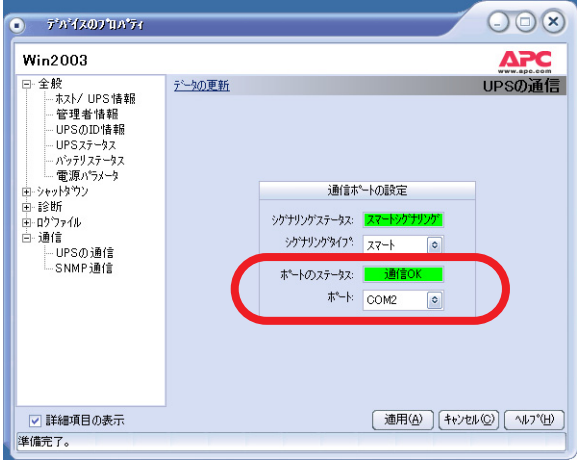

**3.** 「適用」ボタンを押す前に、対象サーバサーバに接続されているシリアルケー ブルを変更した通信ポートにつなぎかえてください。つなぎかえましたら、 「適用」ボタンを押してください。( つなぎかえることで、「通信切断」のイベ ントが検出されます。)

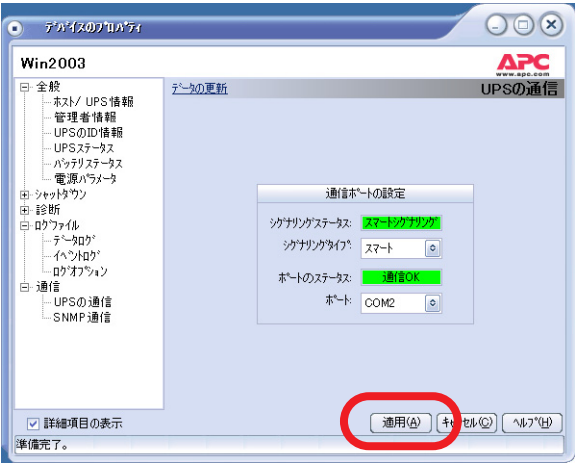

**4.** 正しく変更されたかを確認するために、以下を行ってください。

なお、対象サーバが使用しているシグナリングタイプにより、確認方法が異 なりますのでご注意ください。

#### **< スマートシグナリングで使用している場合 >**

「適用」ボタン押下後、しばらく待ち、デバイスのプロパティウィンドウの [ ログファイル ]-[ イベントログ ] を参照してください。

最新のログに「通信確立」が出力されている場合は、UPS との通信が確立し ています。

最新のログが「通信切断」のままの場合は、UPS との通信が確立していませ ん。シリアルケーブルが PowerChute Business Edition にて設定されている 「通信ポート」に正しく接続されているか、および「UPS 装置」と正しく接続 されているかを確認してください。サーバ装置の仕様により使用可能なシリ アルポートが限られていることもありますので、サーバ装置に添付のマニュ アル等で確認してください。

#### **< シンプルシグナリングで使用している場合 >**

シンプルシグナリングは使用できません。

# **13 コンソールと WebUI における機能差分**

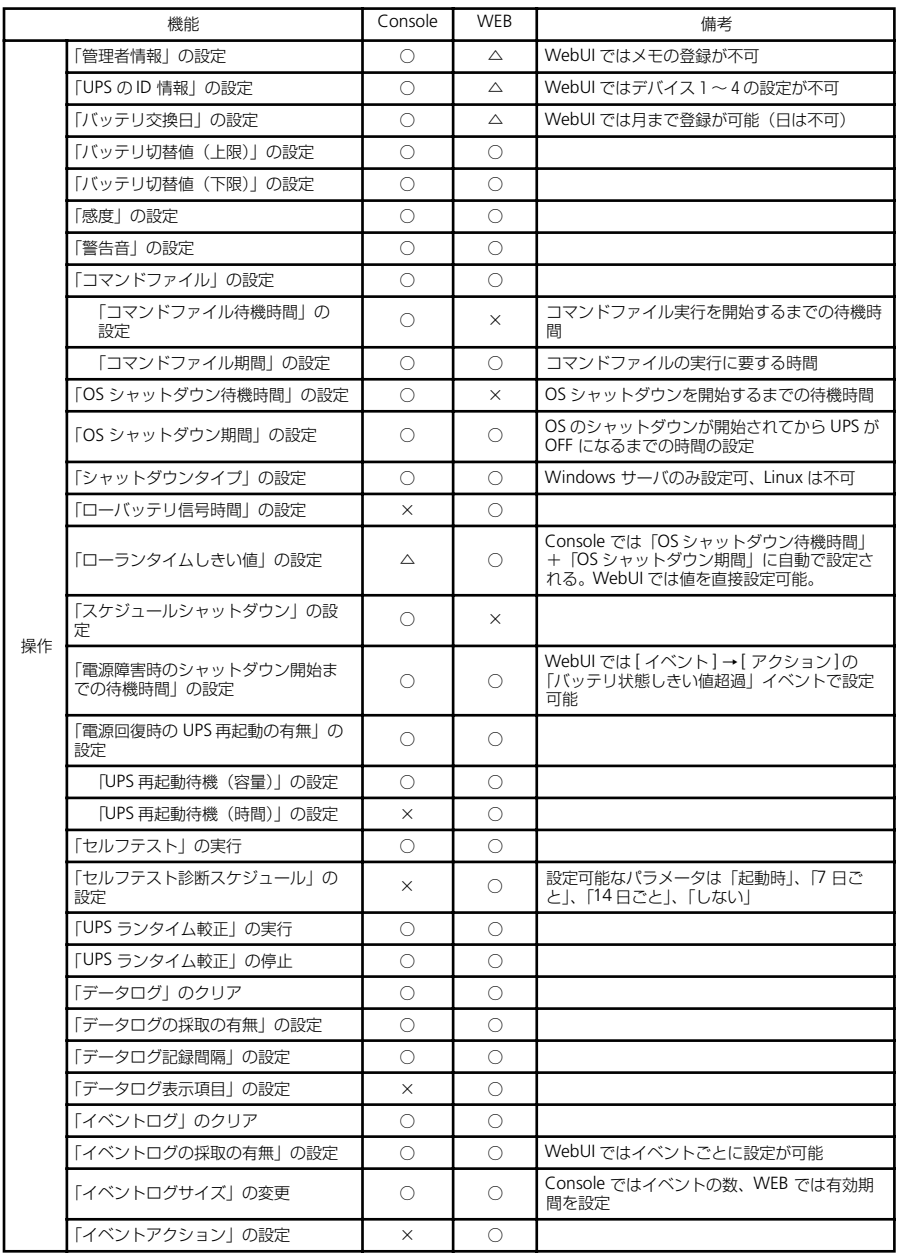

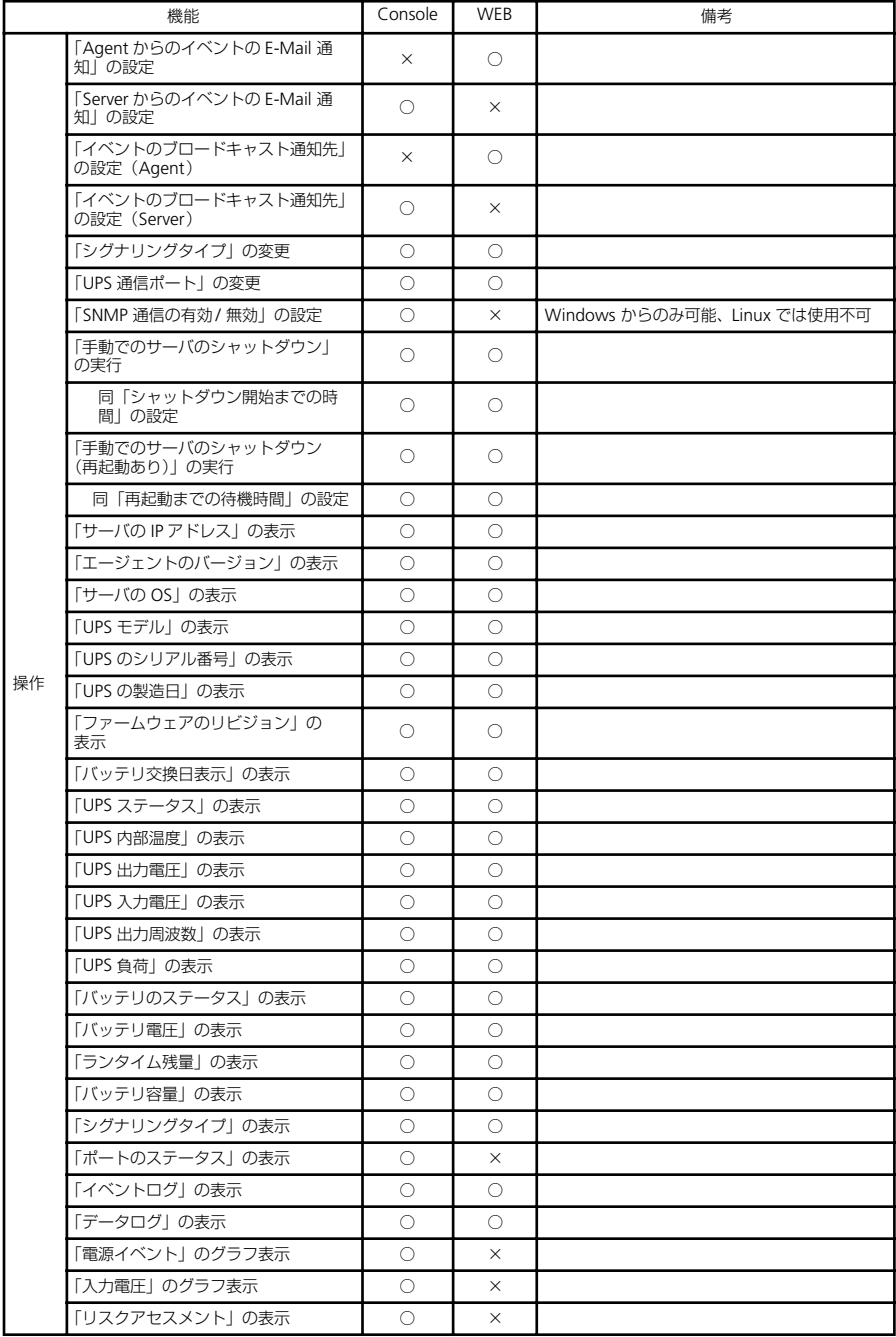

## **14 障害発生時の資料採取方法**

ここでは障害が発生した場合の資料採取方法を説明します。以下に記載されている Windows 環境および Linux 環境での障害資料を採取し、82 ページの「14.3 障害調 査依頼票」に記載されている情報を調べてください。

## **14.1 Windows 環境**

以下に採取が必要な障害資料を記載します。

## **PowerChute Business Edition のログ**

## **PowerChute Business Edition エージェント**

- **1.** エクスプローラ等で PowerChute Business Edition エージェントがインス<br>トールされているフォルダを開く。( デフォルト :Program トールされているフォルダを開く。( Files\APC\PowerChute Business Edition\agent)
- **2.** その中にある下記ファイルおよびフォルダを FD 等の媒体に保存する。

[ エージェントインストールフォルダ直下 ]

- DataLog
- EventLog
- **m11.cfg (m11の1は数字の1です。ご注意ください。)**
- **m11.bak (m11の1は数字の1です。ご注意ください。)**
- debug.txt
- data.dat
- pcbeproxy.txt
- [ エージェントインストールフォルダ下の「cmdfiles」フォルダ ]
	- 「cmdfiles」フォルダおよびその配下のすべてのファイルを保存する。
- [ エージェントインストールフォルダ下の「utils」フォルダ ]
	- pcbeproxy.ini
	- UPSSleep.log (UPSSleep.exe を実行した場合、デフォルトではここに 作成されます)
	- EventLog.txt ( 存在する場合のみ採取してください )
	- Export.log ( 存在する場合のみ採取してください )

## **PowerChute Business Edition サーバ**

- **1.** エクスプローラ等で PowerChute Business Edition サーバ がインストールさ れているフォルダを開く。( デフォルト :\Program Files\APC\PowerChute Business Edition\server )
- **2.** その中にある下記ファイルを FD 等の媒体に保存する。
	- **m11.cfg (m11の1は数字の1です。ご注意ください。)**
	- m11.bak (m11 の 1 は数字の 1 です。ご注意ください。)
- data.dat
- debug.txt

## **PowerChute Business Edition コンソール**

- **1.** エクスプローラ等で PowerChute Business Edition コンソール がインストー ルされているフォルダを開く。 ( デフォルト :¥Program Files¥APC¥PowerChute Business Edition¥console )
- **2.** その中にある下記ファイルを FD 等の媒体に保存する。
	- console.ini

## **OS のイベントログの採取**

イベントログは、システムログとアプリケーションログの両方を採取してください。 ※イベントログのサイズは設定によって異なりますが、各 FD1 枚ぐらいが目安です。

- **1.** [スタート]→[設定]→[コントロールパネル]→[管理ツール]のイベントビュー アを起動します。
- **2.** ツリーでアプリケーションログを表示させ、【操作】を指定し、【ログファイ ルの名前を付けて保存】を選択します。
- **3.** ファイル名をつけて保存ダイアログが表示されたら、ファイル名エディット ボックスにログセーブファイル名を入力して「保存」ボタンを選択してくだ さい。ログがセーブされます。
- **4.** セーブしたファイルを FD 等の媒体に採取してください。
- **5.** 同様にして、システム(ツリーでシステムログを指定)のイベントログも採取し てください。

## **システム情報ファイル**

システム情報ファイルを FD 等の媒体に保存してください。

システム情報ファイルのサイズは環境によって異なりますが、FD1 枚ぐらいが目安 です。

## **Windows Server 2003/Windows XP の場合**

<Windows Server 2003 の場合 >

**1.** スタートメニューから [ ファイル名を指定して実行 ] を起動し、『名前』の入力 欄に「msinfo32.exe」と入力してください。「システム情報」が起動します。

<Windows XP の場合 >

- **1.** スタートメニューから[すべてのプログラム]→[アクセサリ]→[システムツー ル ] の「システム情報」を起動します。
- **2.** メニューから [ ファイル ] → [ 上書き保存 ] を選択します。
- **3.** 名前をつけて保存ダイアログが表示されたら、ファイル名を入力して「保存」 ボタンをクリックしてください。システム情報ファイルがセーブされます。
- **4.** セーブしたファイルを FD 等の媒体に採取してください。

## **Windows 2000 の場合**

- **1.** スタートメニューから [設定] →[コントロールパネル ]を起動し、その中の「管 理ツール」→「コンピュータの管理」を起動します。
- **2.** ツリーでシステム情報を選択します。
- **3.** メニューから [ 操作 ]→ [ システム情報ファイルとして保存 ] を選択します。
- **4.** 名前をつけて保存ダイアログが表示されたら、ファイル名を入力して「保存」 ボタンを選択してください。システム情報ファイルがセーブされます。
- **5.** セーブしたファイルを FD 等の媒体に採取してください。

## **Collect ログと IPMI ログ**

ESMPRO/ServerAgent がインストールされている場合は、Collect ログおよび IPMI ログを採取してください。採取方法を以下に示します。

採取作業はローカルサーバ上で行ってください。

## **Collect ログの採取**

Collect ログは、ESMPRO/ServerAgent の「collect.exe」で採取します。collect.exe は ESMPRO/ServerAgent インストールフォルダ ( デフォルトは¥ESM)の ¥tool フォ ルダ配下にあります。

collect.exe により採取される情報は、ESMPRO/ServerAgent インストールフォルダ 下の「¥tool ¥log 」フォルダに保存されますので、そのフォルダ内のファイルおよ びフォルダを送付してください。

## **IPMI ログの採取**

IPMI ログは、ESMPRO/ServerAgent もしくは ESMPRO/ServerManager の「ESRAS ユーティリティ」で採取します。

ESRAS ユーティリティを起動し、ツリー内のローカルサーバをクリックしてくださ い。すると"ローカルコンピュータの情報を取得しますか ?" と表示されますので、 「OK」をクリックしてください。サーバの情報取得処理が終了した後に、ツリーの 「Intelligent Platform Management Interface(IPMI) 情報」にマウスカーソルをあわ せ、右クリックで表示されるメニューから「現在の IPMI 情報をバックアップする」 を選択し、IPMI 情報をバックアップしてください。

※このとき、指定するファイル名は「ipmi.dat」にしてください。

#### **確認事項**

#### **(1) BIOS の設定**

サーバ装置における BIOS の設定により、UPS からの電力供給が開始されても、サー バが起動しない場合があります。BIOS の設定を確認してください。

#### **== UPS** を使って自動運転を行う場合の注意 **==**

**UPS** を使って自動運転を行う場合は、サーバ装置の **BIOS** の設定で、**AC-LINK(AC** 連動モード **)** を「**Power ON**」にしていただく必要があります。**BIOS** の設定方法 については、サーバにより異なります。サーバ本体添付のマニュアルを参照してく ださい。

注意:**AC-LINK** は、サーバ機種により「 **After Power Failure** 」と記載されてい る場合があります。

## **(2) WebUI を使用するための準備**

採取していただく資料の中には WebUI のみでしか確認できない情報があります。41 ページの「9 WebUI での操作」を参照して、WebUI を使用する準備ができているこ とを確認してください。

### **(3) PowerChute Business Edition 各コンポーネントのバージョン情報の確 認**

PowerChute Business Edition コンソールを使用して情報の確認をします。

PowerChute Business Edition コンソールを起動し、メインメニューの「ヘルプ」→ 「バージョン情報」を起動してください。以下の赤丸で囲まれている情報を「障害調 査依頼票」の該当個所にそれぞれ記録してください。

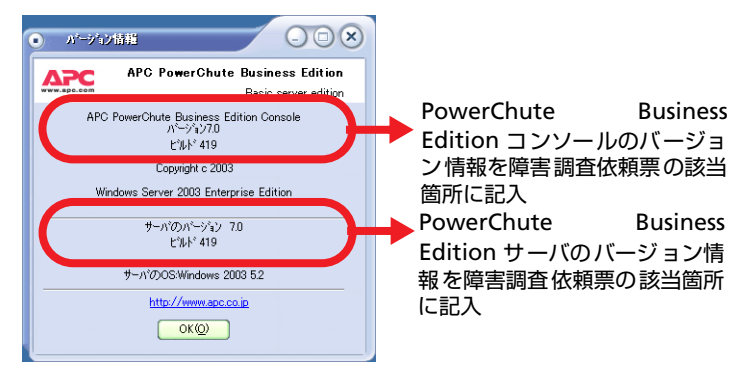

次に、障害が発生したサーバのエージェントの情報を確認します。PowerChute Business Edition コンソールで対象サーバを選択し、右クリックして「プロパティ」 を選択して「デバイスのプロパティ」ウィンドウを表示させてください。「全般」→

「ホスト /UPS 情報」を選択して、以下の矢印で示された情報を「障害調査依頼票」に 記録してください。

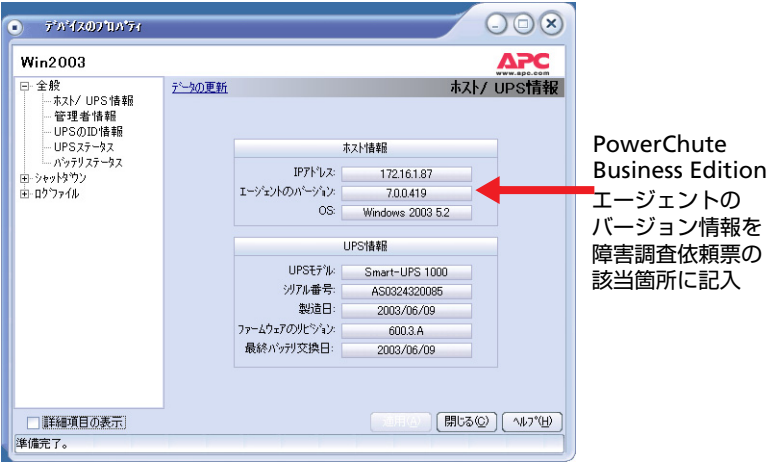

< 参考 >:WebUI からも PowerChute Business Edition エージェントのバージョン 情報を確認することはできますが、PowerChute Business Edition サーバおよび PowerChute Business Edition コンソールのバージョン情報は確認できませんので ご注意ください。

#### **【PowerChute Business Edition エージェントのバージョン情報を WebUI にて確認する方法】**

WebUI を使用して PowerChute Business Edition エージェントがインストー ルされているサーバに接続し、PowerChute Business Edition エージェントの バージョン情報を確認します。

(「ヘルプ」→「PowerChute Business Edition について」を選択します。)

接続方法 : ブラウザを起動し下記 URL を入力してください。 http:// エージェントがインストールされているサーバの IP アドレス :3052

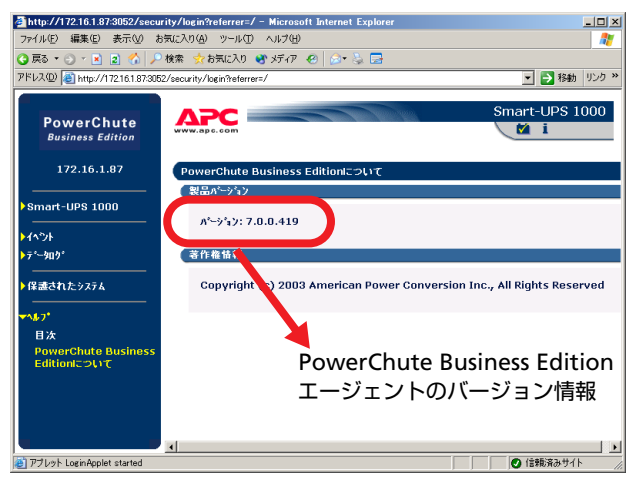

## **(4) UPS の設定値の確認**

UPS の設定値 (「バッテリ切り替え値 ( 上限 )」、「バッテリ切り替え値 ( 下限 )」、「感 度」、「OS シャットダウン期間」、「電源回復時の UPS 再起動」) を確認します。

これらの情報は **Smart-UPS** 側の **RAM** に保持される情報のため、**PowerChute Business Edition** ログに記録されません。下記手順により各設定値を確認し、 「**14.3** 障害調査依頼票」に記載してください。

- PowerChute Business Edition コンソールでの確認
- **1.** PowerChute Business Edition コンソールを起動し「デバイスのプロパティ」 画面で各パラメータを調べてください。( ツリーの「全般」→「電源パラメー タ」および「シャットダウン」→「シャットダウンシーケンス」を選択しま す。「電源パラメータ」を表示するには「詳細項目の表示」にチェックを入れ てください。)

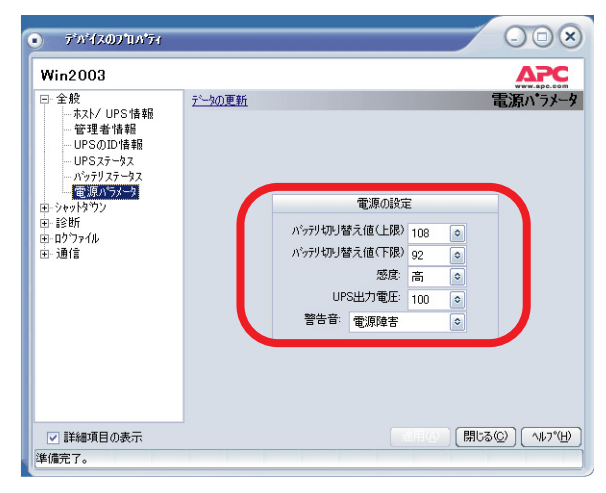

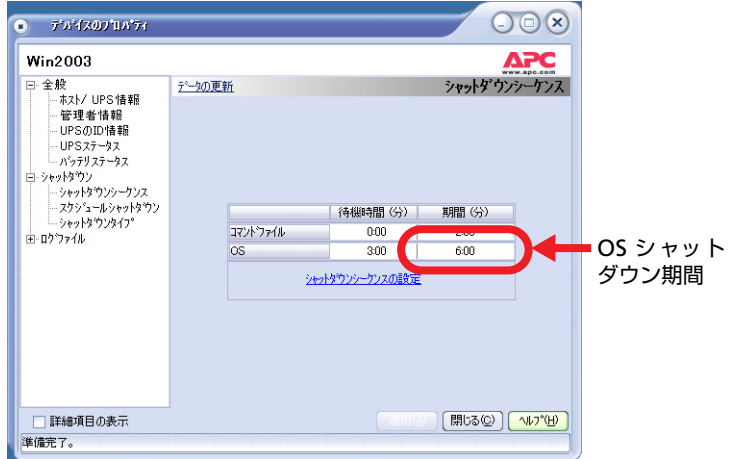

**2.** 次に、ツリーの「シャットダウン」→「電源障害」を選択します。

以下に示されている、「電源回復時の UPS 再起動」の設定内容を障害調査票 に記入してください

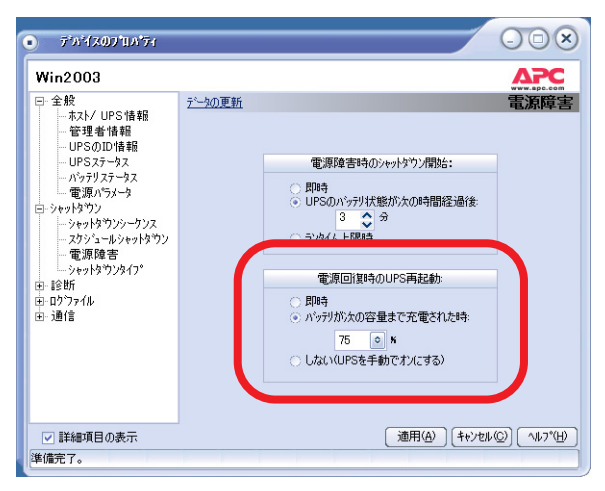

"即時 " または"バッテリ充電が次の容量になった時 " が選択されている状態 ならば、障害調査票内の「OS の再起動を有効にする」の欄に「はい」と記入 してください。

"しない (UPS を手動でオンにする )" が選択されている状態ならば、「OS の再 起動を有効にする」の欄に「いいえ」と記入してください。

● WebUI での確認

WebUI で PowerChute Business Edition エージェントがインストールされて いるサーバに接続してかくパラメータを確認し、「障害調査依頼票」に記録し てください。(「UPS 種類」→「設定」および「保護されたシステム」→「シャッ トダウンの設定」を選択します。)

接続方法 : ブラウザを起動し下記 URL を入力してください。

http:// エージェントがインストールされているサーバの IP アドレス :3052

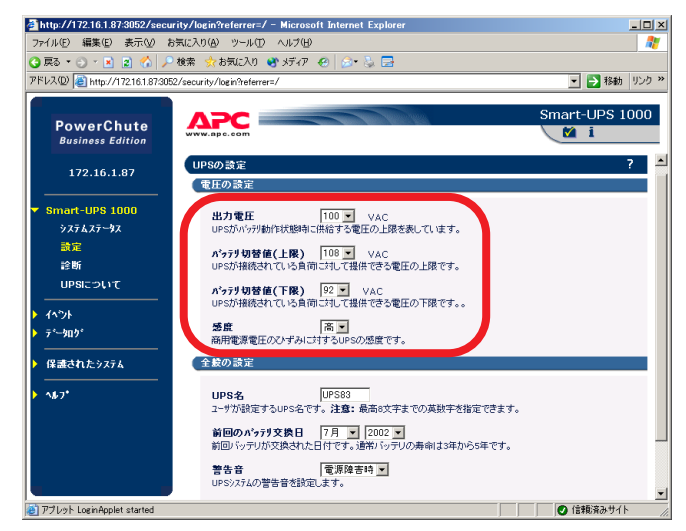

以下の画面で各パラメータを確認してください。

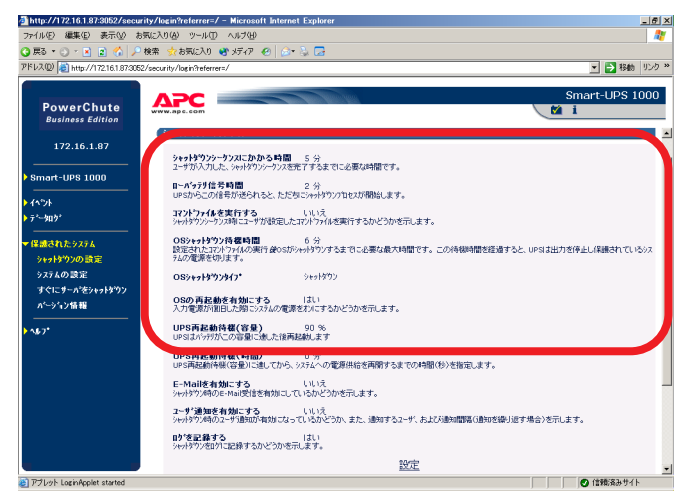

**(5) 「障害調査依頼票」に記載されているその他の情報を収集し、記入して ください。**

## **14.2 Linux 環境**

コマンドラインからログ採取を行う場合は、「 コマンドラインから行う場合」を作業 後「 確認事項」へ進んでください。

## **コマンドラインから行う場合**

以下で行う資料採取の作業はすべて root 権限にて行ってください。一般ユーザにて ログインしている場合は、「su - 」コマンドにて root 権限になり行ってください。

## **PowerChute Business Edition のログ**

- PowerChute Business Edition エージェント
- **1.** フォーマット済みの FD を Linux サーバの FD ドライブに挿入する。 以下のコマンドで FD をマウントする。
	- Windows でフォーマットした FD を使用する場合 例 )mount -t vfat /dev/fd0 /mnt/floppy
	- Linux でフォーマットした FD を使用する場合 mount /dev/fd0 /mnt/floppy
- **2.** PowerChute Business Edition エージェント のインストールされているディ レクトリへ移動します。

例 )cd /opt/APC/PowerChuteBusinessEdition/Agent

- **3.** ディレクトリ配下の下記ファイルおよび、ディレクトリを FD 媒体等に保存し てください。
	- DataLog
	- EventLog
	- m11.cfg (m11の1は数字の1です。ご注意ください)
	- **m11.bak (m11の1は数字の1です。ご注意ください。)**
	- data.dat
	- debug.txt
	- pcbeproxy.txt
	- 「cmdfiles」ディレクトリおよびそのディレクトリ配下のファイル

例 )cp -r cmdfiles /mnt/floppy コマンドで「cmdfiles」ディレクトリ配 下を一括コピーできます。

※ファイルサイズが大きい場合、tar コマンドなどで圧縮し、FD 媒体に保存 してください。

例 )tar cvzf ./pcbe\_agent.tar.gz DataLog EventLog m11.cfg m11.bak debug.txt

data.dat pcbeproxy.txt cmdfiles

**4.** 以下のコマンドで FD をアンマウントする。

**例** )umount /dev/fd0

#### 注意:アンマウントせずに **FD** 媒体を取り出すと、正しく **FD** に保存されない 場合がありますので、**FD** を取り出す前に必ずアンマウントしてください。

## **シスログの採取**

以下の手順により、シスログの採取を行ってください。

- **1.** フォーマット済みの FD を Linux サーバの FD ドライブに挿入する。
- **2.** 以下のコマンドで FD をマウントする。
	- Windows でフォーマットした FD を使用する場合 例 )mount -t vfat /dev/fd0 /mnt/floppy
	- Linux でフォーマットした FD を使用する場合 例 )mount /dev/fd0 /mnt/floppy
- **3.** /var/log フォルダへ移動します。 cd /var/log
- **4.** その中にある「messages」ファイルを以下のコマンドで FD 媒体に保存する。 ご使用の環境によっては messages、messages.1、messages.2、…と複数の message ファイルが

存在します。下記コマンドによりそれらを一括でコピーできます。

例 )cp messages\* /mnt/floppy

※ファイルサイズが大きい場合は、tar コマンド等で圧縮し、FD 媒体に保存 してください。

例 )tar cvzf ./logfile1.tar.gz messages\*

**5.** 以下のコマンドで FD をアンマウントする。

例 )umount /dev/fd0

注意:アンマウントせずに **FD** 媒体を取り出すと、正しく **FD** に保存されない場合 がありますので、**FD** を取り出す前に必ずアンマウントしてください。

#### **確認事項**

確認事項および確認方法は Windows 版と同じです。81 ページの「 確認事項」を参 照して情報の採取を行ってください。

## **14.3 障害調査依頼票**

「 確認事項」にて確認した内容を、下記の該当個所に記入してください。

#### **《環境情報》**

◆ソフトウェア情報◆

● 製品

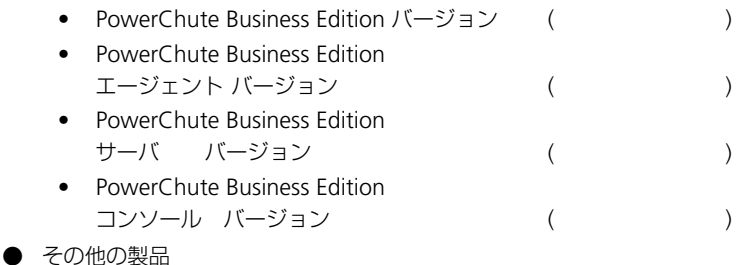

- 
- ネットワークプロトコル ※全て記入してください ( 例 ) TCP/IP、NetBIOS プロトコル (LANManager)

● PowerChute Business Edition の設定値

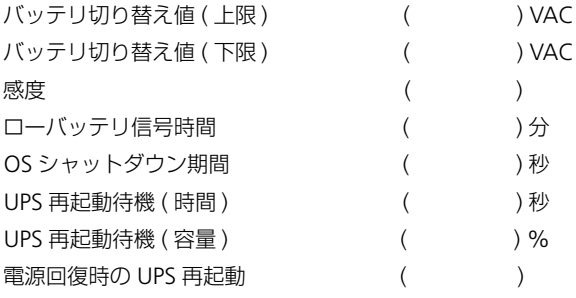

注意:「**OS** シャットダウン期間」は **WebUI** では「**OS** シャットダウン待機 時間」と表現されています。

◆ハードウェア情報◆

● UPS

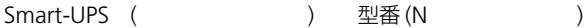

● サーバ本体機種 ※ OS(SP 含む)も含めて全て記入してください

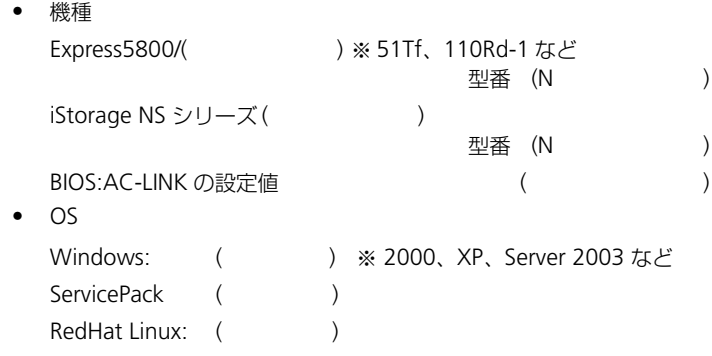

● その他関連ハードウェア (N 型番も記載してください。)

## **《構成図》**

各サーバに接続しているケーブルの型番も明記してください。

## **《お問い合わせ内容》**

## **《添付ログファイルの有無》**

□有 □無

- サーバの機種によっては電源制御モードを「AC 連動モード」に設定する必要 があります。設定方法はサーバの機種によって異なるため、サーバ本体の取 り扱い説明書を参照するか、保守員にご相談ください。
- [OS のシャットダウン期間 ](WebUI では「OS シャットダウン待機時間」) の 設定値は、OS のシャットダウンが開始されてから UPS の電源がオフになる 時間です。設定前にサーバのシャットダウンに必要な時間を計測し、その時 間を十分に超える値を設定してください。
- PowerChute Business Edition で設定するユーザ名とパスワードは、コンソー ル、サーバ、および管理対象エージェントで共通でなければなりません。異 なるユーザ名、パスワードを設定したエージェントがある場合、そのエージェ ントを管理するためには、各エージェントと同一のユーザ名、パスワードを 設定した「PowerChute Business Edition サーバーコンポーネントのサーバが それぞれ必要となります。

また、ユーザ名、パスワードを間違えて入力すると PowerChute Business Edition は正常に動作しません。特に、パスワードは「\*」で表示されており、 確認することができないので十分に注意して入力を行ってください。ただし、 コンピュータ、または管理者アカウントやドメインアカウントと異なってい ても構いません。

- PowerChute Business Edition エージェント、サーバのユーザ ID、パスワー ドとして使用できる記号文字は ( % = - ~ ^ @ { [ + } ] , . / \_ ) の 15 文字 です ( 両端のカッコは除く )。その他の記号文字を使用すると PowerChute Business Edition エージェント、サーバにアクセスできません。
- PowerChute Business Edition エージェントがインストールされていない環 境でサーバの再起動を行う時は、サーバ装置からシリアルケーブルを抜いて おいてください。PowerChute Business Edition エージェントがインストール されていないサーバにシリアルケーブルを接続したままサーバの再起動をす ると、OS からシリアルポートに送信される文字列を UPS がバッテリ動作に 切り替える命令と解釈して、UPS のランタイム較正が実行される場合があり ます。このような不要なバッテリ動作への切り替えによってバッテリ残量が 減少し、インストールが失敗するのを防止するために、必ずシリアルケーブ ルをサーバから抜いておいてください。
- 1 つのエージェントを複数のコンソールから同時にアクセスしないように注 意してください。また、WebUI を使用する場合も同様に同時に複数のマシン からアクセスしないようにしてください。これは、同時に設定が行われた場 合に設定の不整合が生じるのを防止するためです。
- 本製品をインストールする本体装置によっては、管理用としてシリアルポー トが確保されている場合や、サーバ装置の仕様により使用可能なシリアル ポートが限定されている場合があります。管理用として確保されていない、使 用可能なシリアルポートを使用して UPS とサーバ本体を接続してください。

使用可能なシリアルポートを確認する場合はサーバ装置添付のマニュアルを 参照してください。

- PowerChute Business Edition コンポーネントのインストールは、OS にサー ビスパックを適用後に実施してください。すでに PowerChute Business Edition がインストールされたサーバに対して OS のサービスパックを適用す る場合は、サービスパックを適用する前に PowerChute Business Edition を アンインストールする必要があります。なお、アンインストールをする前に PowerChute Business Edition にて行った設定情報 (UPS の設定値、スケ ジュール情報等 ) を予めメモしておいてください。サービスパック適用後に PowerChute Business Edition をインストールし、メモした内容を基に再設定 を行ってください。
- エージェントのインストール時、ヤットアッププログラムが UPS を自動検出 できない場合、以下のとおり対処してください。

[APC UPS の通信ポートを自動検出しますか ?] の画面で、自動検出を行わず に「いいえ」を選択してください。

「はい」を押すと検出に失敗しインストールが終了します。必ず「いいえ」を 選択してください。 UPS タイプと通信ポートを選択してください。

UPS タイプは「Smart-UPS」を選択してください。

システムがスマートシグナリングで UPS を使用している場合に、UPS デバイ スが手動設定できない場合は次の原因が考えられます。

- **●** ターミナルエミュレータなどの他のサービスが、UPS が接続されている通信 ポートを使用している。該当する通信ポートを使用しているサービスを終了 するか、または UPS を他の通信ポートに接続し直してから、再び、手動で UPS タイプと通信ポートの設定を行ってください。
- UPS が製品添付のスマートシグナリングシリアルケーブルを使って接続され ていない。
- UPS が接続されている通信ポートの通信設定が誤っている。
- UPS とコンピュータ間の接続に問題がある。( 後述の、ハイパーターミナルに よる確認手順にて確認を行ってください。)

● PowerChute Business Edition と PowerChute plus を同一コンピュータ上で 使用することはできません。PowerChute plus がインストールされている サーバに PowerChute Business Edition コンポーネントのインストールを行 うと、インストールされている PowerChute plus のバージョンに応じて次の いずれかのメッセージが表示されます。

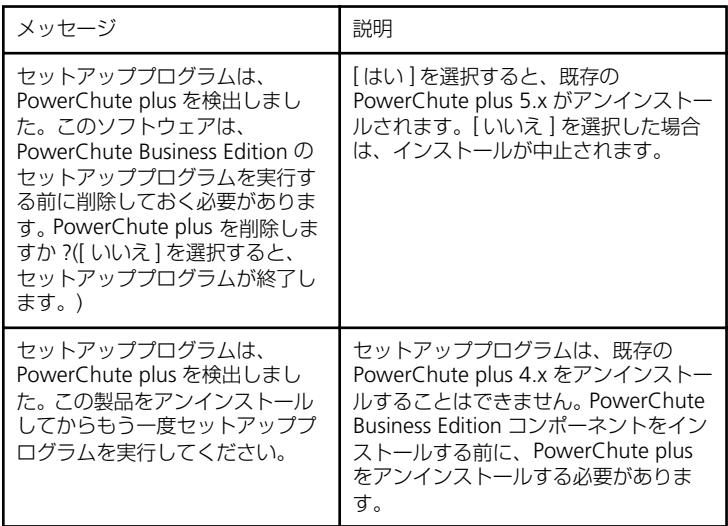

● PowerChute Business Edition のインストール時に表示されるメッセージを 次に示します。

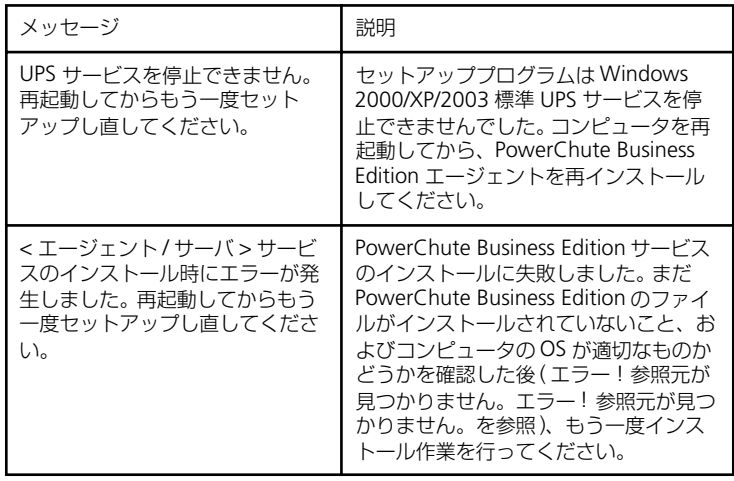

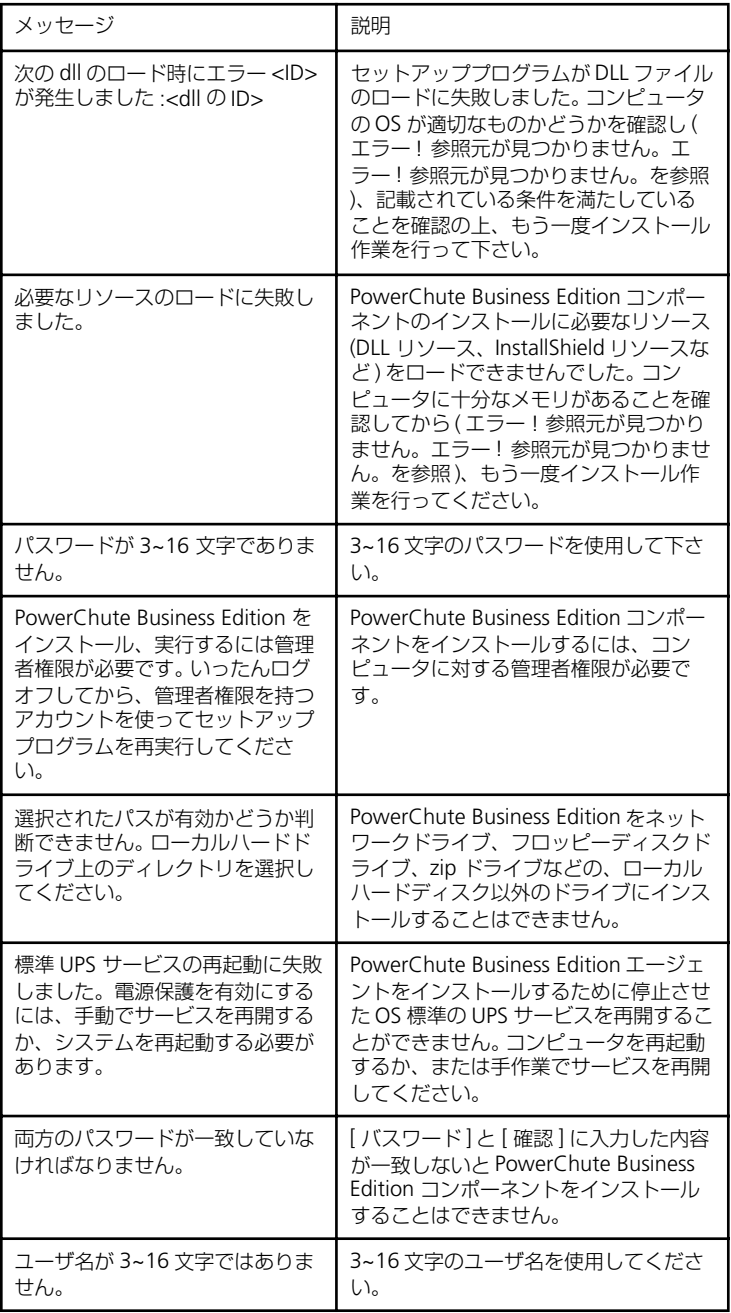

- PowerChute Business Edition の状態が「通信なし」、「通信切断」の場合は、 UPS との通信が正常に行われていません。これらの問題を解決するには、手 順 1 から順番に確認作業を行ってください。各手順に従って作業を行い、設 定内容が異なる場合には変更し、終了時に UPS との通信を確認してください。
	- 手順 1: シリアルポート設定の確認
	- 手順 2: シリアル接続が正常かどうかの確認

#### **手順 1: シリアルポート設定の確認**

UPS が接続されているシリアルポートの設定をチェックするために次の操作 を行います。

[ コントロールパネル ] の [ システム ] アイコンをダブルクリックして、[ ハー ドウェア ] タブを選択します。次に [ デバイスマネージャ ] をクリックして、[ 通信ポート ] を選択します。

ここの設定が次のようになっていることを確認してください。

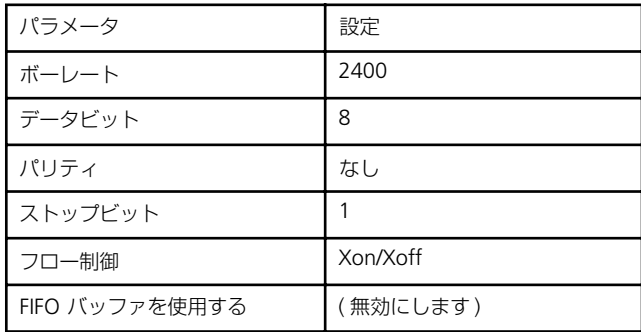

注意:詳細設定の割り込み番号 **(IRQ)** が他のデバイスの **IRQ** と衝突していな いことも確認してください。

#### **手順 2: シリアル接続が正常かどうかの確認**

ハイパーターミナル (HyperTerminal) を使用してシリアル接続が正常かどう かを確認します。

- **a.** PowerChute Business Edition を終了し、「APC PBE Agent」サービスを停 止します。
- **b.** [スタート]→[プログラム]→[アクセサリ]→[通信]→[ハイパーターミナル]<sup>を</sup> 選択し、「ハイパーターミナル1を起動します。

注意:Windows Server 2003 においては、「ハイパーターミナル」がイ ンストールされていない場合があります。その場合、[ プログラムの追 加と削除 ] → [Windows コンポーネントの追加と削除 ] から「ハイパー ターミナル」をインストールしてシリアル接続の確認を行ってくださ い。

**c.** [接続の設定]ダイアログボックスに[名前を入力し、アイコンを選んでくださ い ] と表示されたら、適当な名前 ( 例 :PCBE TEST ) を入力し、[OK] をクリッ クします。

[ 接続する前に、まずモデムをインストールしなければなりません。イ ンストールを始めますか ?] というメッセージが表示された場合は [いい え ] を選択して作業を続行します。

**d.** [接続方法]から、現在UPS へ接続しているコンピュータシリアルポート番号 ( 例 :COM1) を選択後

<Windows Server 2003 の場合 >

[ 構成 ] を選択し、項番 e の設定を行った後、項番 f に進みます。

<Windows 2000/XP の場合 >

[OK] をクリックし、項番 e に進みます。

 **e.** [ ポートの設定 ] タブから、以下の値を設定します。

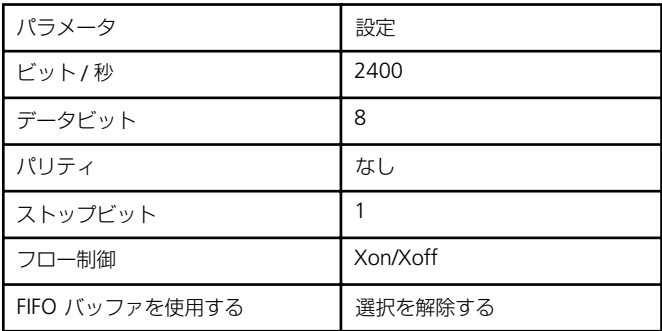

- **f.** 何も表示されていないブランクスクリーンで大文字の Y を入力すると、画面 に「SM」の文字が表示されます。
- **g.** 大文字のAを入力するとUPS からビープ音がなり、フロントパネルのLED <sup>が</sup> 点滅し、画面に「OK」の文字が表示されます。

画面に「SM」と表示されない場合に、大文字の A を入力すると UPS のビー プ音が鳴り LED が点滅する場合、UPS 側で信号を受信しているのに送信でき ない可能性があります。次のような理由が考えられます。

- UPS からコンピュータへの信号送信機能が壊れている。
- インタフェースケーブル不良。
- コンピュータのシリアルポートが信号を受信できない。割り込みの衝突 や、シリアルポート異常などの原因が考えられます。

画面に「SM」と表示されない場合には、他のシリアルケーブル、他のシリア ルポート、他のコンピュータ、または他の UPS を使用してハイパーターミナ ルから同じ操作を行い、問題点の切り分け、究明を行ってください。

● Windows Server 2003 サーバに PowerChute Business Edition エージェン トコンポーネントをインストールし、UPS 装置を使用してサーバ装置の電源 制御を行う場合、サーバ装置の BIOS 設定において、AC-LINK(AC 連動モード ) 設定に「Power ON」が設定可能か確認してください。確認方法はサーバ添 付のユーザーズガイドを参照してください。「Power ON」相当の設定の可否 により、提供できる機能が異なります

注意:**AC-LINK** は、サーバ機種により「**After Power Failure**」と記載されてい る場合があります。

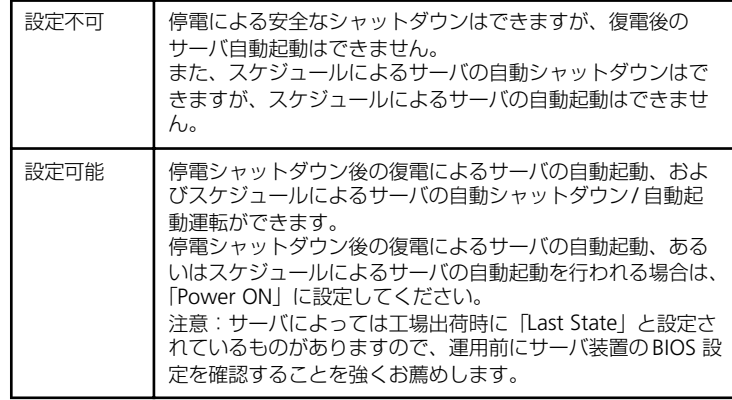

● Windows Server 2003 サーバ上で以下に挙げる操作を行う場合、Internet Explorer( 以下 IE と省略 ) のセキュリティ設定を変更する必要があります。

- PowerChute Business Edition コンソールを使用する
- IE を使用して PowerChute Business Edition エージェントにアクセス する

#### **< 設定変更 >**

IE のメニューにおいて

[ ツール ] → [ インターネットオプション ]

を選択し、" セキュリティ " タブを選択後、以下のいずれかの設定を行って ください。

• ( 設定変更 1)

 " インターネット " を選択し、「このゾーンのセキュリティレベル」を 『中』に変更。

• ( 設定変更 2)

" 信頼済みサイト " を選択し、『サイト』ボタンを選択後、対象のサー バへアクセスするための URL を入力し、『追加』ボタンにより登録して ください。

http://( 対象サーバの IP アドレス )

< 例 >

アクセスするサーバの IP アドレスが 192.168.0.3 の場合、" 信頼済み サイト " には以下のように登録します。

http://192.168.0.3

● Windows サーバから送信されるポップアップメッセージを受信し表示させ たい場合、受信するマシン側において「Messenger」サービスが動作してい る必要があります。

注意:**Windows Server 2003** の場合、**OS** インストール後のデフォルト設 定では「**Messenger**」サービスが動作しない設定になっている場合がありま す。

● Windows Server 2003 サーバにターミナルサーバーサービスがインストー ルされている状態で、PowerChute Business Edition の " サーバ " コンポー ネントおよび、" コンソール " コンポーネントをアンインストールした場合、 Windows の [ スタート ] メニューに登録される [APC PowerChute Business Edition] 配下のメニューが削除されないことがあります。

削除されなかったメニューはアンインストール後、手動で削除してください。 なお、PowerChute Business Edition の " サーバ " および " コンソール " を アンインストール後、以前と異なるパスにインストールした場合、[ スタート ]メニューに残った [APC PowerChute Business Edition] 配下のメニューに関 するリンク情報は、新たにインストールされたパスの情報に更新されます。

● PowerChute Business Edition エージェントをインストールした後、 PowerChute Business Edition サーバ、およびコンソールから「設定プロファ イルの適用」を行わずに停電させた場合、UPS のバッテリ容量がなくなるま で、サーバのシャットダウンは行われません。

「設定プロファイルの適用」を行わずに、停電発生時の動作を設定するために は WebUI を使用します。WebUI による設定は、テストするサーバ毎に行っ ていただく必要があります。

なお、PowerChute Business Edition サーバ、およびコンソールから「設定 プロファイルの適用」を行うと、停電発生時の動作を設定プロファイルの作 成で選択した電源保護方針に沿った内容で一括して設定できるため、「設定プ ロファイルの適用」を行うことを推奨します。

設定プロファイルおよび電源保護方針については、インストールガイド 14 ページの「5.2 PowerChute Business Edition サーバのインストール」および リリースノート「2.5 設定プロファイル」を参照してください。

- PowerChute Business Edition エージェントがインストールされた各サーバ にて個別の設定を行った後に「設定プロファイルの適用」あるいは「設定プ ロファイルの再適用」を行うと、各エージェントにて行った設定内容が設定 プロファイルの内容に初期化されてしまいます。設定プロファイルの適用を 行う前に各エージェントにて設定した個別の設定内容 (OS シャットダウンま での時間、コマンドファイル実行所要時間、WebUI にて設定するイベントア クション等 ) をあらかじめメモしておき、設定プロファイル適用後に再設定し てください。
- PowerChute Business Edition では、SMTP 認証等のユーザ認証を行う E-Mail 送信をサポートしていません。E-Mail 通知機能を利用する場合はユーザ認証 を必要としない SMTP サーバを使用してください。
- PowerChute Business Edition v.6.1 の PowerChute Business Edition  $I$ ジェントを PowerChute Business Edition v.7.0のサーバおよびコンソールに て管理することはできません。同様に、PowerChute Business Edition v.7.0 の PowerChute Business Edition エージェントを PowerChute Business Edition v.6.1 のサーバおよびコンソールにて管理することもできません。

また、PowerChute Business Edition v.6.1 コンソールから PowerChute Business Edition v.7.0サーバへの接続、およびPowerChute Business Edition v.7.0 コンソールから PowerChute Business Edition v.6.1 サーバへの接続に ついても同様に未サポートです。

- WebUI 機能を使用する際には、Web ブラウザは以下をご使用ください。
	- Windows マシンからエージェントにアクセスする場合、 Internet Explorer 6 以降をご使用ください。
	- Linux マシンからエージェントにアクセスする場合、Netscape 7.0 をご 使用ください。
- Windows マシンから Internet Explorer Version 6、または Linux マシンから Netscape 7.0 を使用して WebUI 機能を利用する場合、Sun の Java Runtime Environment (JRE) が必要となります。
	- Windows マシンから Internet Explorer を使用する場合はJRE v1.4.1 ま たは v1.4.2 をご使用ください。
	- Linux マシンから Netscape を使用する場合は JRE v1.4.1 をご使用くだ さい。
- Red Hat Enterprise Linux AS/ES 3.0 マシンに Netscape をインストールする 際、OS のインストール CD-ROM 媒体に含まれている「compat-libstdc++- 7.3-2.96.122.i386.rpm」を先にインストールして下さい。

# **Memo**

i.

# **Memo**

Ĩ.

## **Express5800 シリーズ**

PowerChute<sup>®</sup> Business Edition v.7.0 インストールガイド

2004 年 7 月 初版

## 日本電気株式会社

東京都港区芝五丁目 7 番 1 号 TEL (03) 3454-1111 (大代表)

©NEC Corporation 2004

日本電気株式会社の許可なく複製・改変などを行うことはできません。 本書の内容に関しては将来予告なしに変更することがあります。